## **Dell Monitor P3221D** Ghidul utilizatorului

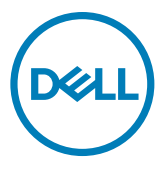

- **NOTĂ: O NOTĂ indică informații importante care vă ajută să folosiți mai bine computerul.**
- **PRECAUȚIE: O PRECAUȚIE indică deteriorarea potențială a hardware-ului sau pierderea de date în caz de nerespectare a instrucțiunilor.**
- **AVERTISMENT: UN AVERTISMENT indică posibilitatea de daune materiale, vătămări corporale sau deces.**

**Drepturi de autor © 2020 Dell Inc. sau filialele sale. Toate drepturile rezervate.** Dell, EMC și alte mărci comerciale sunt mărci comerciale ale Dell Inc. sau ale filialelor sale. Alte mărci pot fi mărci comerciale ale proprietarilor respectivi.

2020 – 11

Rev. A01

# **Cuprins**

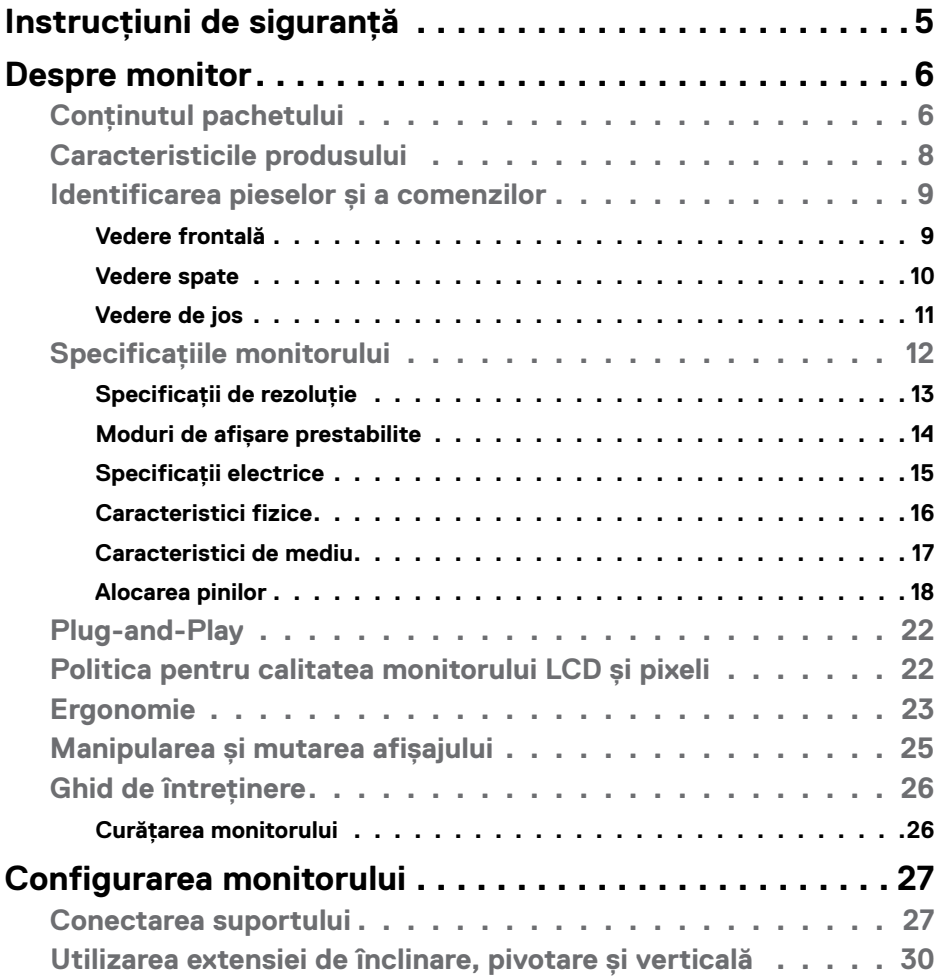

 $\int$ DELL

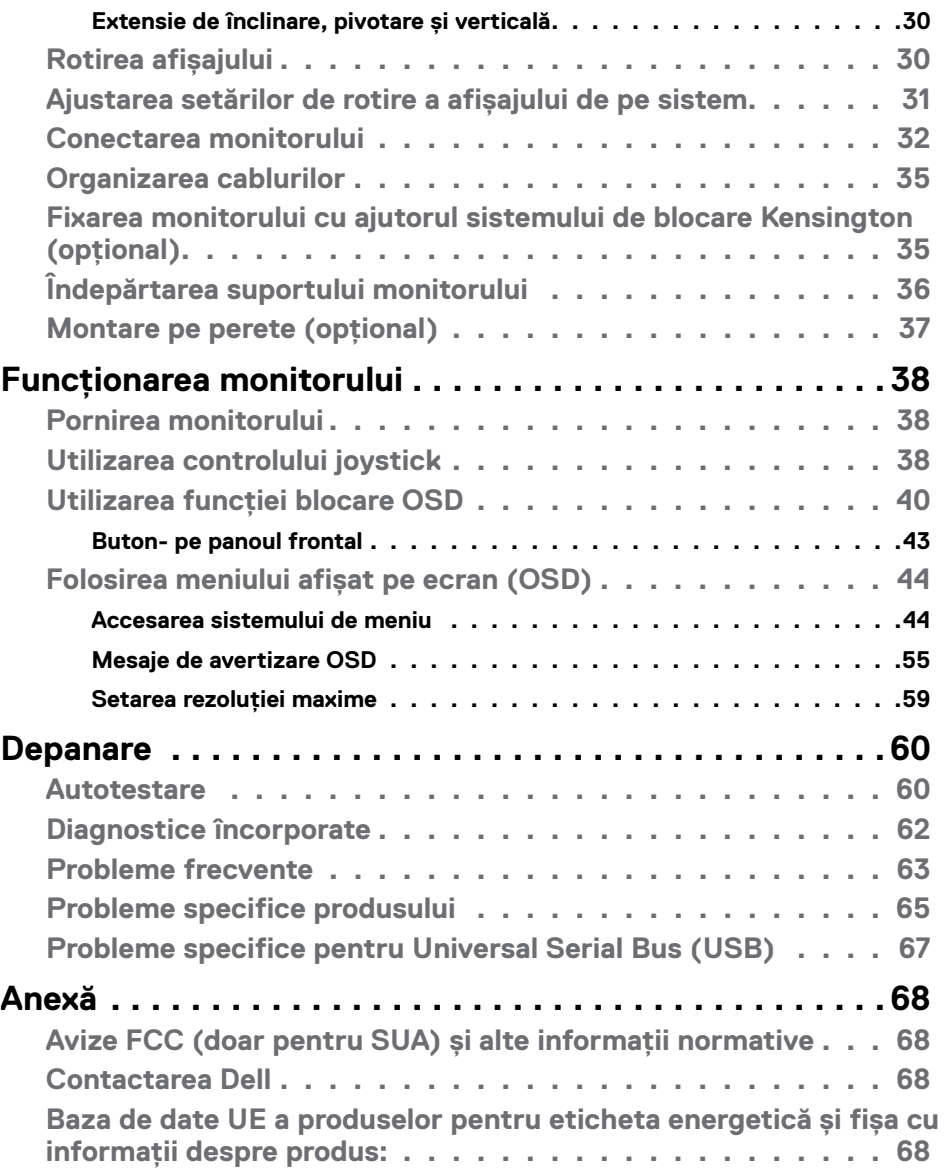

 $(2)$ 

### <span id="page-4-0"></span>**Instrucțiuni de siguranță**

- **PRECAUȚIE: Utilizarea comenzilor, a reglajelor sau a procedurilor, altele decât cele specificate în această documentație, poate duce la expunerea la șocuri, riscuri electrice și/sau mecanice.**
	- • Instalați monitorul pe o suprafață solidă și manipulați-l cu atenție. Ecranul său este fragil și se poate deteriora dacă monitorul este scăpat pe jos sau dacă este lovit.
	- • Asigurați-vă întotdeauna că monitorul este compatibil cu rețeaua de alimentare electrică disponibilă în locația dvs.
	- • Păstrați monitorul la temperatura camerei. Temperaturile foarte scăzute sau ridicate pot avea un efect negativ asupra cristalelor lichide ale afișajului.
	- • Protejați monitorul împotriva vibrațiilor excesive și a impactelor puternice. De exemplu, nu puneți monitorul în portbagajul unui autovehicul.
	- • Deconectați monitorul de la sursa de alimentare atunci când urmează să rămână nefolosit pentru o perioadă mai lungă.
	- • Pentru evitarea electrocutării, nu demontați capacele și nu atingeți componentele interne ale monitorului.

Pentru informații despre instrucțiunile de siguranță, consultați Informații privind siguranța, de mediu și de reglementare (SERI).

**DGL** 

## <span id="page-5-0"></span>**Despre monitor**

### **Conținutul pachetului**

Monitorul se livrează cu componentele indicate în tabel. Asigurați-vă că ați primit toate componentele. Dacă lipsește ceva, consultați secțiunea [Contactarea](#page-67-1) firmei Dell.

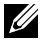

**NOTĂ: Este posibil ca unele articole să fie opționale și să nu fie livrate împreună cu monitorul. Este posibil ca anumite caracteristici sau suporturi să nu fie disponibile în unele țări.**

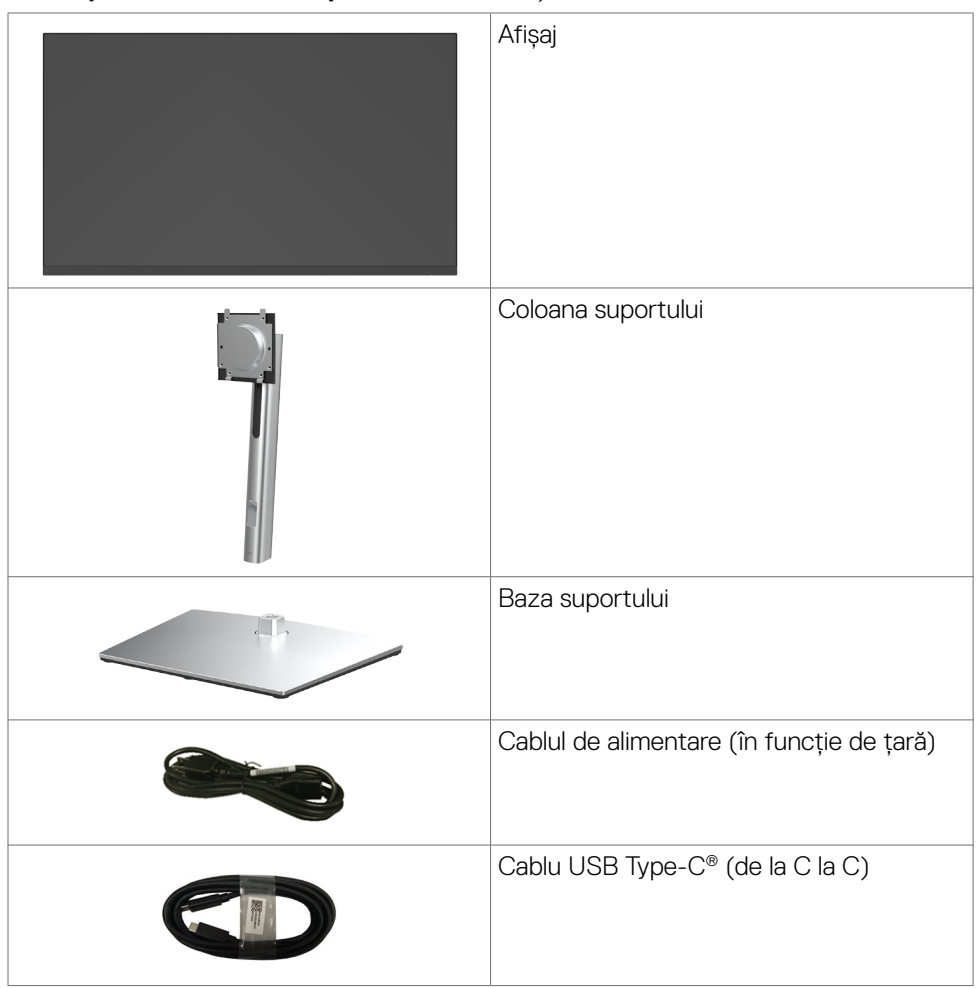

**D**&LI

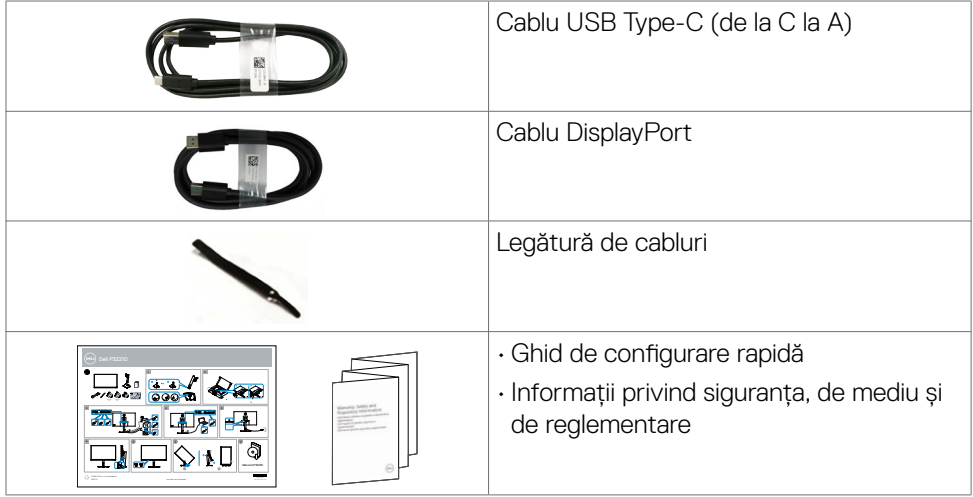

 **NOTĂ: USB Type-C® și USB-C® sunt mărci înregistrate ale USB Implementers Forum.**

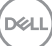

### <span id="page-7-0"></span>**Caracteristicile produsului**

Monitorul **Dell P3221D** este prevăzut cu o matrice activă, cu tranzistori cu peliculă subțire (TFT), afișaj cu cristale lichide (LCD) și retroiluminare LED. Caracteristicile monitorului includ:

- **• P3221D:** Suprafață activă de afișaj de 80,1 cm (31,5 inch) (măsurată pe diagonală), rezoluție de 2560 x 1440 (16:9), și compatibilitate pe ecran complet pentru rezoluții mai mici.
- • Unghiuri de vizualizare largi cu 99%, gamă de culori sRGB.
- • Capacități de înclinare, pivotare și reglare pe verticală.
- • Suport detașabil și orificii de montare Video Electronics Standards Association (VESA™) de 100 mm pentru soluții de montare flexibilă.
- • Marginea ultra-subțire minimizează spațiul de margine la utilizarea mai multor monitoare, permițând configurare mai ușoară și o experiență de vizualizare elegantă.
- • Conectivitatea digitală extinsă cu DP/HDMI garantează faptul că monitorul va fi adaptat noilor tehnologii.
- • Capacitate de conectare și redare, dacă este acceptată de computerul dumneavoastră.
- • Reglare cu afișare pe ecran (OSD) pentru configurare ușoară și optimizare a ecranului.
- Butoanele de alimentare și OSD (afișare pe ecran) pot fi blocate.
- • Slot blocare de securitate.
- $\cdot \leq 0.3$  W în Mod de veghe.
- Optimizati confortul ochilor cu un ecran lipsit de scintilatii.
- **AVERTISMENT: Efectele pe termen lung ale emisiilor de lumină albastră de pe monitor pot provoca deteriorarea ochilor, inclusiv oboseala ochilor sau încordarea ochilor din surse digitale. Funcția ComfortView este concepută pentru a reduce cantitatea de lumină albastră emisă de monitor, pentru a optimiza confortul ochilor.**

DELL

### <span id="page-8-0"></span>**Identificarea pieselor și a comenzilor**

#### **Vedere frontală**

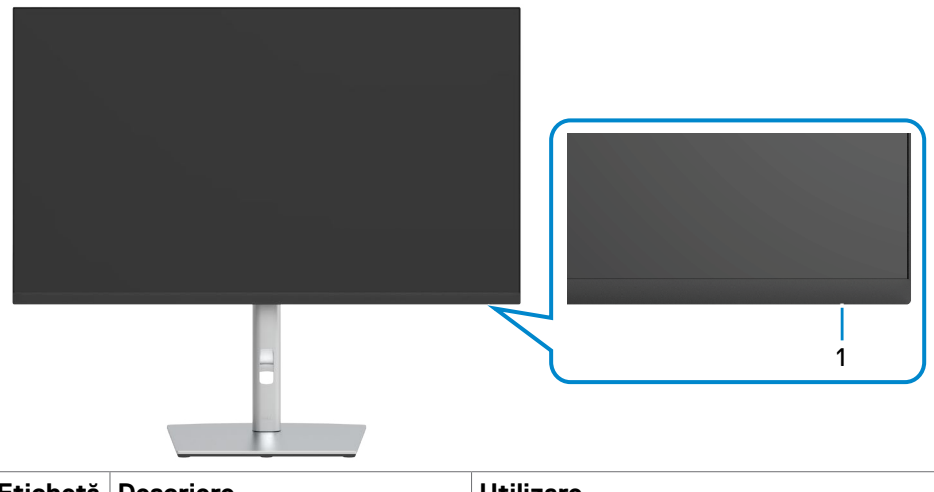

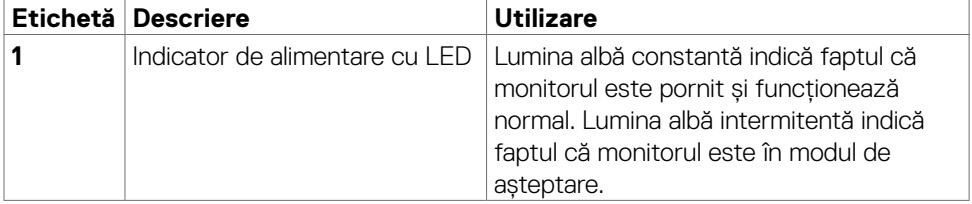

(dell

#### <span id="page-9-0"></span>**Vedere spate**

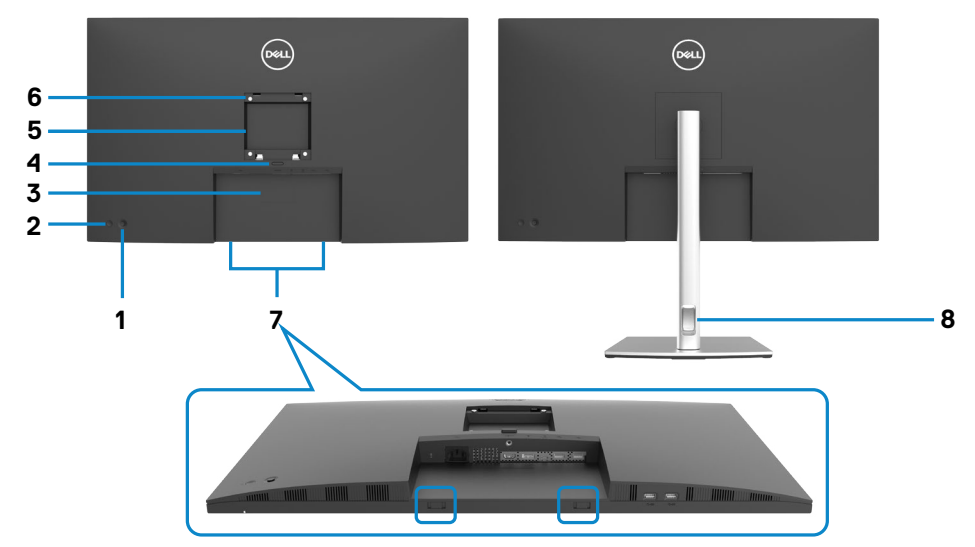

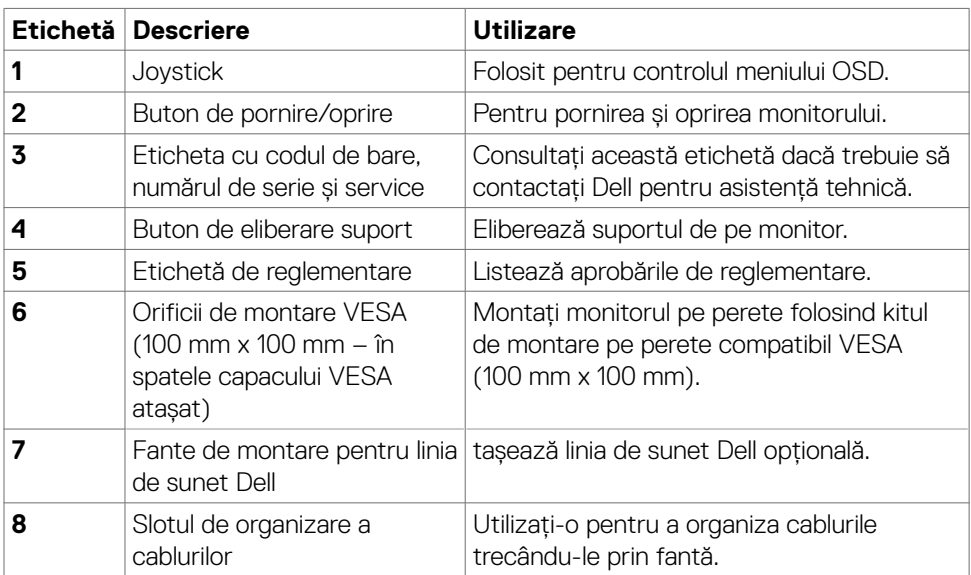

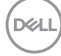

<span id="page-10-0"></span>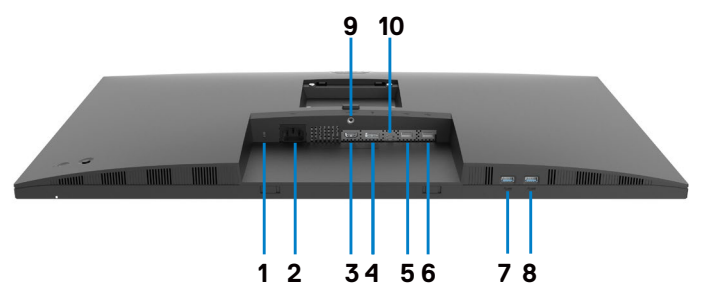

<span id="page-10-1"></span>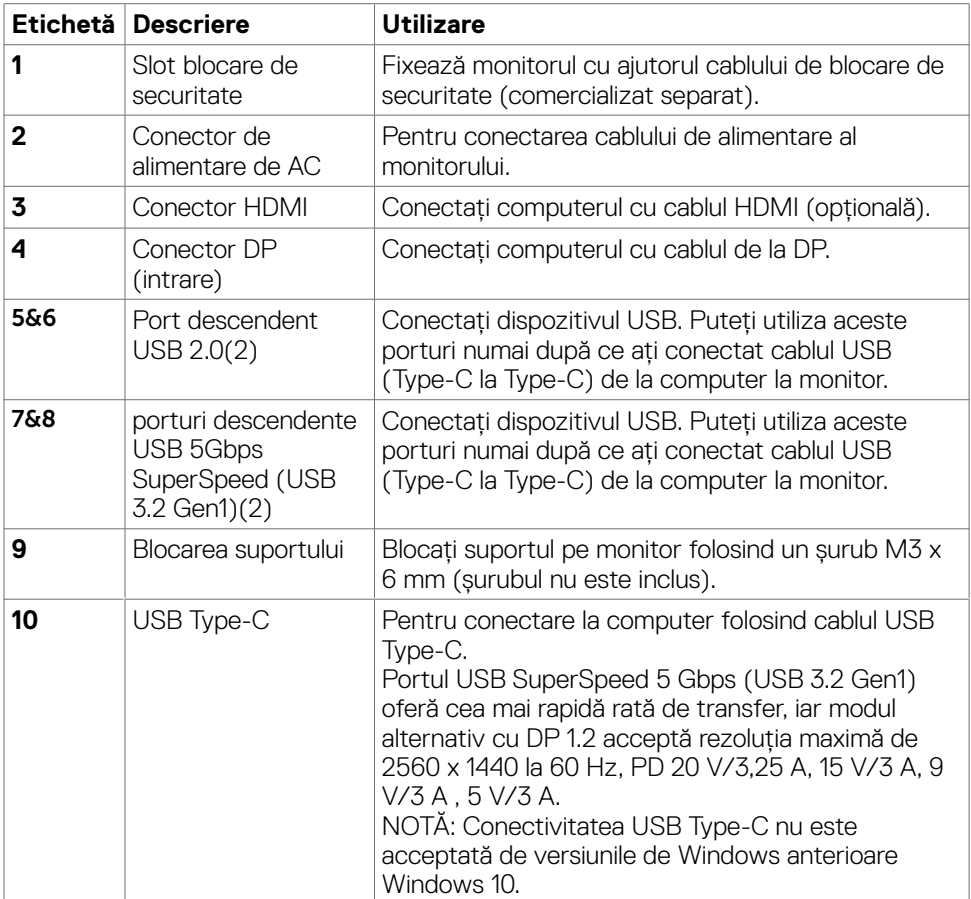

### <span id="page-11-0"></span>**Specificațiile monitorului**

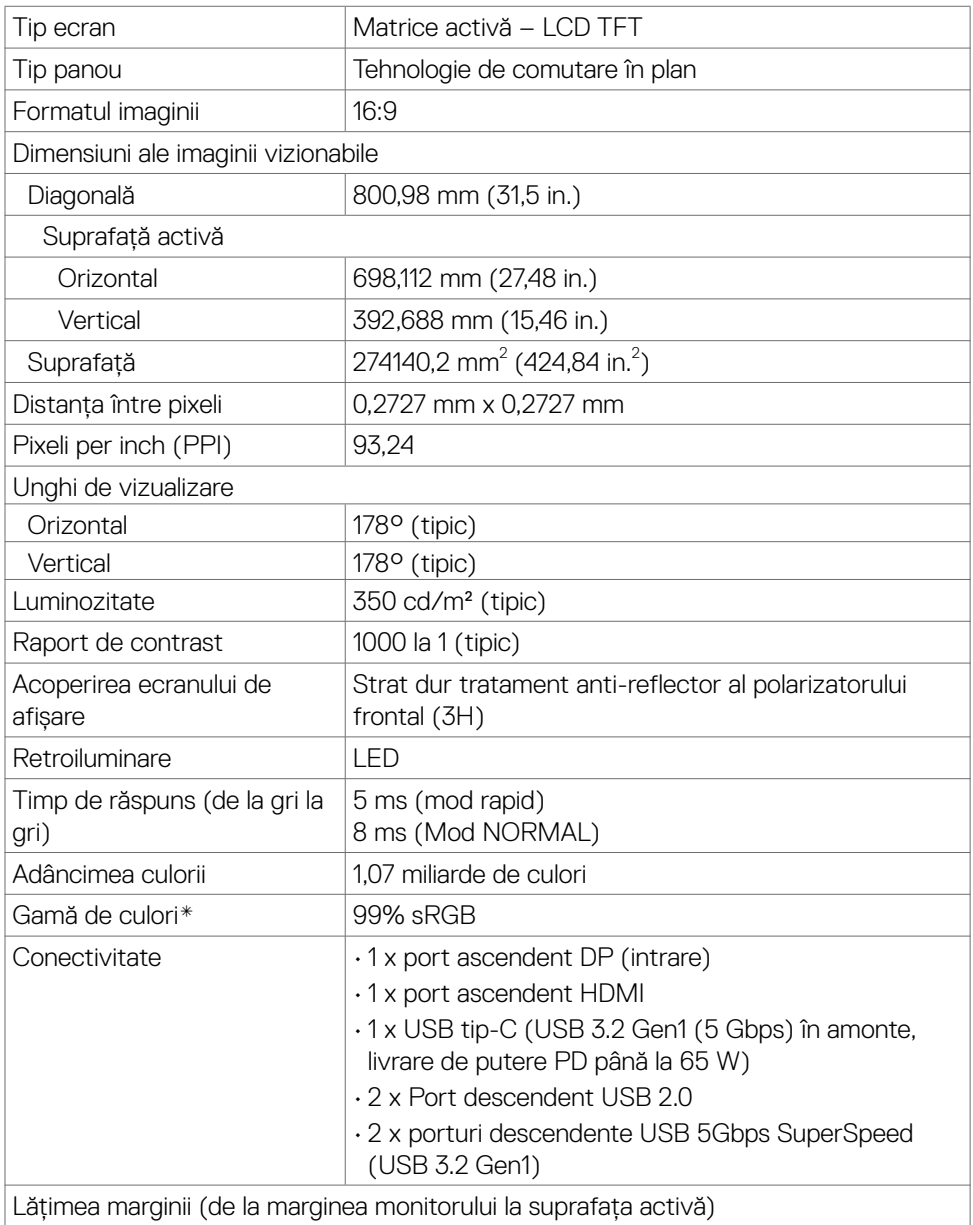

Lățimea marginii (de la marginea monitorului la suprafața activă)

<span id="page-12-0"></span>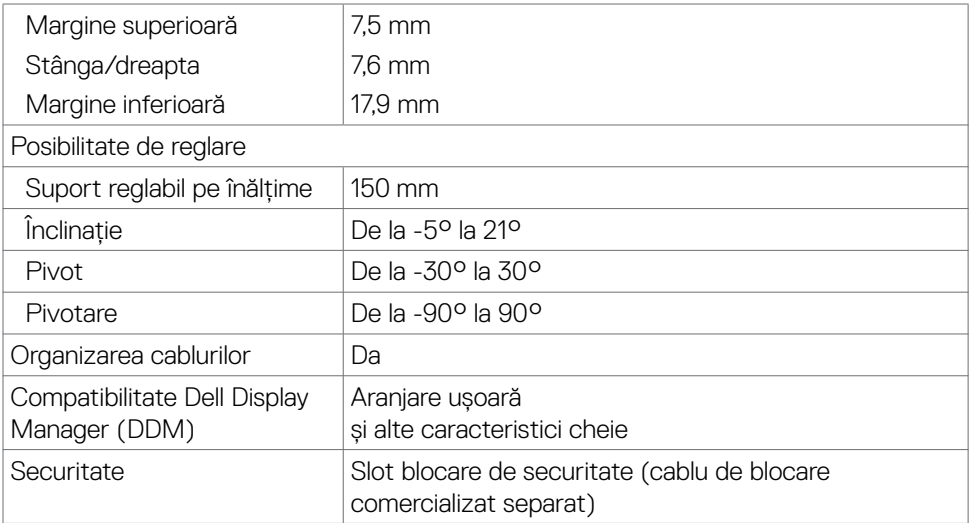

\* Numai la nativul panoului, sub presetare Mod personalizat.

#### **Specificații de rezoluție**

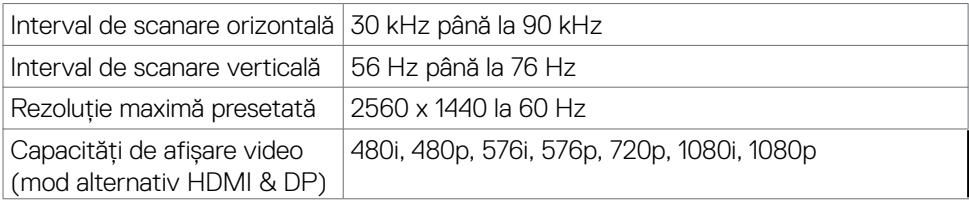

(dell

#### <span id="page-13-0"></span>**Moduri de afișare prestabilite**

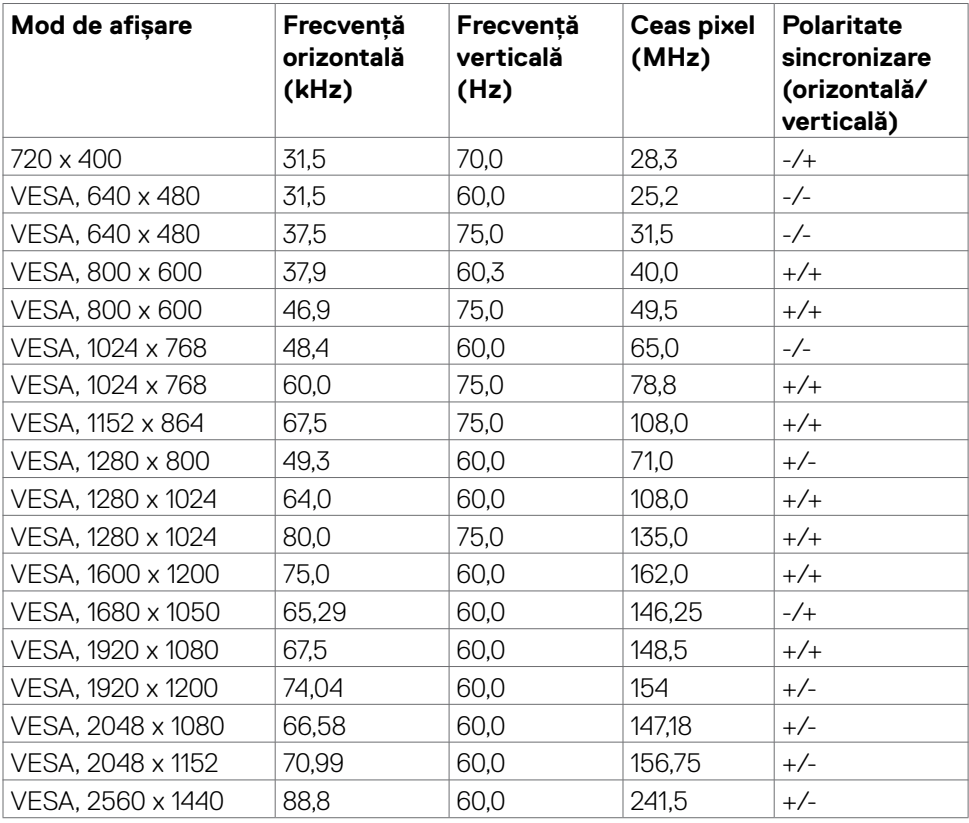

 $(\overline{DCL}$ 

#### <span id="page-14-0"></span>**Specificații electrice**

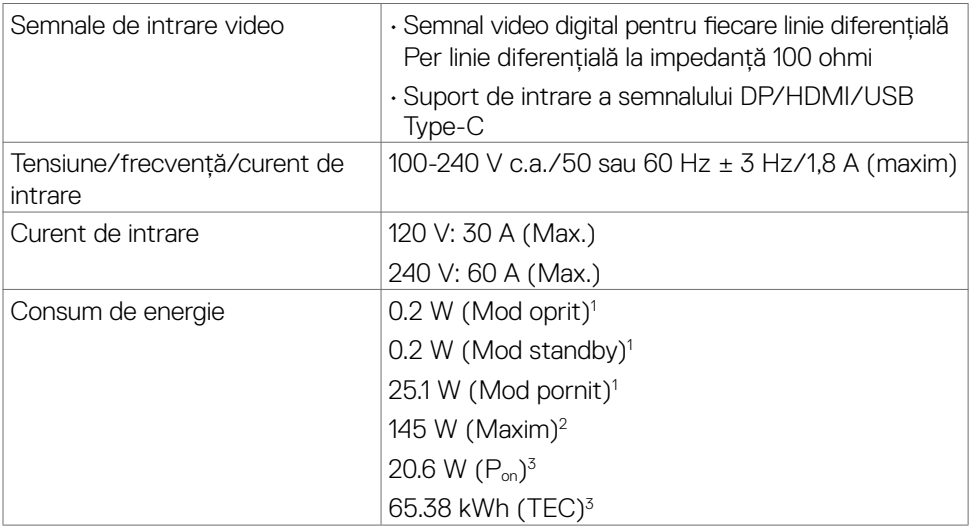

**<sup>1</sup>** Conform definiției din UE 2019/2021 și UE 2019/2013.

**<sup>2</sup>** Setarea maximă de luminozitate și contrast cu încărcare maximă pe toate porturile USB.

<sup>3</sup> P<sub>no</sub>: Consum de energie în modul pornit, conform definiției din Energy Star versiunea 8.0.

TEC: Consum total de energie în kWh, conform definiţiei din Energy Star versiunea 8.0.

Acest document este doar informativ și reflectă performanța de laborator. Este posibil ca produsul să se comporte diferit, în funcție de software-ul, componentele și perifericele comandate, prin urmare nu există nicio obligație de a actualiza aceste informații. În consecință, clientul nu ar trebui să se bazeze pe aceste informații atunci când ia decizii privind toleranțele electrice sau în alte condiții. Nicio garanție în ceea ce privește exactitatea sau exhaustivitatea informațiilor nu este exprimată sau sugerată.

#### **NOTĂ: Acest monitor este certificat ENERGY STAR.**

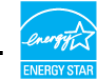

Acest produs se califică pentru ENERGY STAR în setările implicite din fabrică, care pot fi restaurate prin functia "Factory Reset" (Resetare valori din fabrică) din meniul OSD. Modificarea setărilor implicite din fabrică sau activarea altor funcții poate duce la creșterea consumului de energie, care ar putea depăși limita specificată pentru ENERGY STAR.

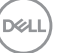

#### <span id="page-15-0"></span>**Caracteristici fizice**

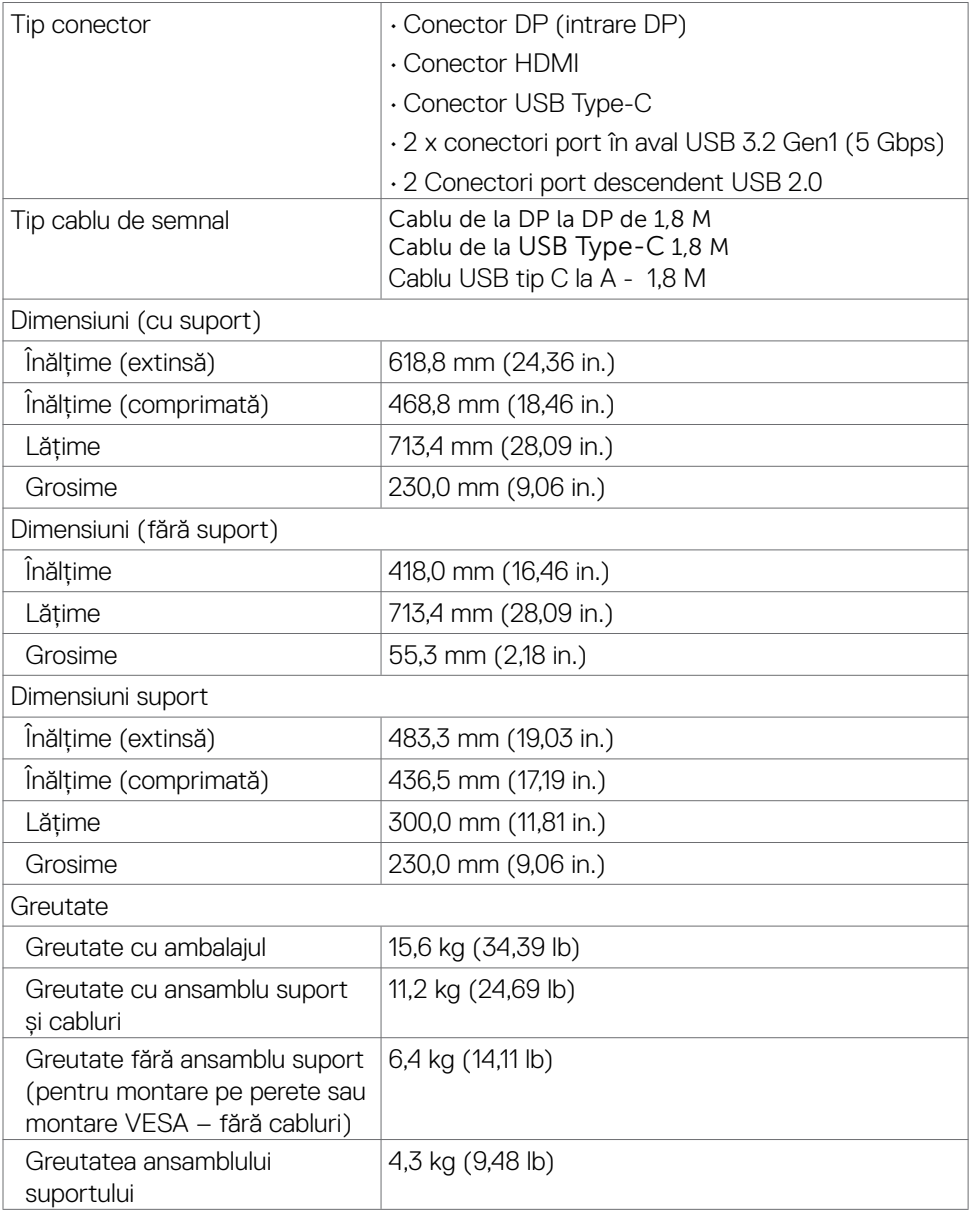

#### <span id="page-16-0"></span>**Caracteristici de mediu**

Conform cu standarde

- • Monitor certificat ENERGY STAR
- • Înregistrat EPEAT, dacă este cazul. Înregistrarea EPEAT variază în funcţie de ţară. Consultați www.epeat.net pentru starea înregistrării în funcție de țară.
- • Afișaje cu cost total al deținerii certificat
- • Conformitate RoHS
- • Monitor fără BFR/CFR/PVC (exclusiv cablurile externe)
- • Respectă cerințele NFPA 99 privind curentul de scurgere
- **•** Sticlă fără arsenic și fără mercur numai pentru panou

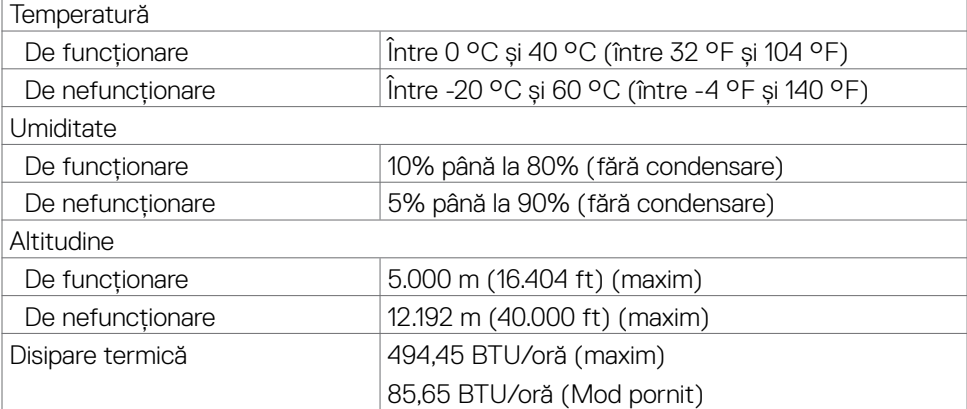

**D**&LI

#### <span id="page-17-0"></span>**Alocarea pinilor**

#### **Conector DP (intrare)**

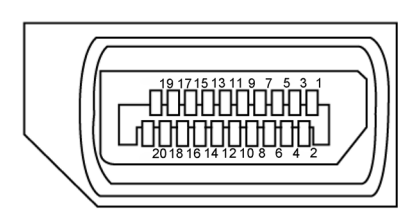

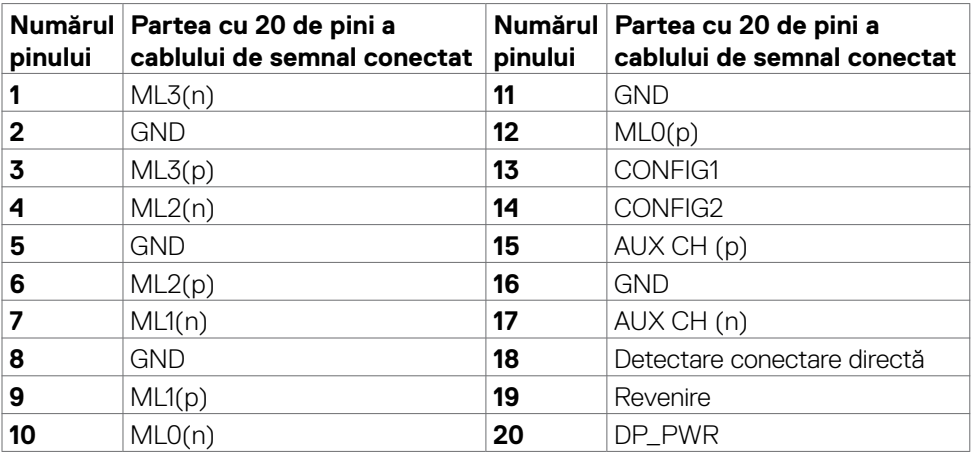

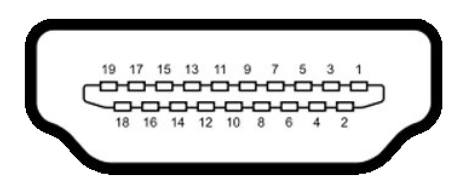

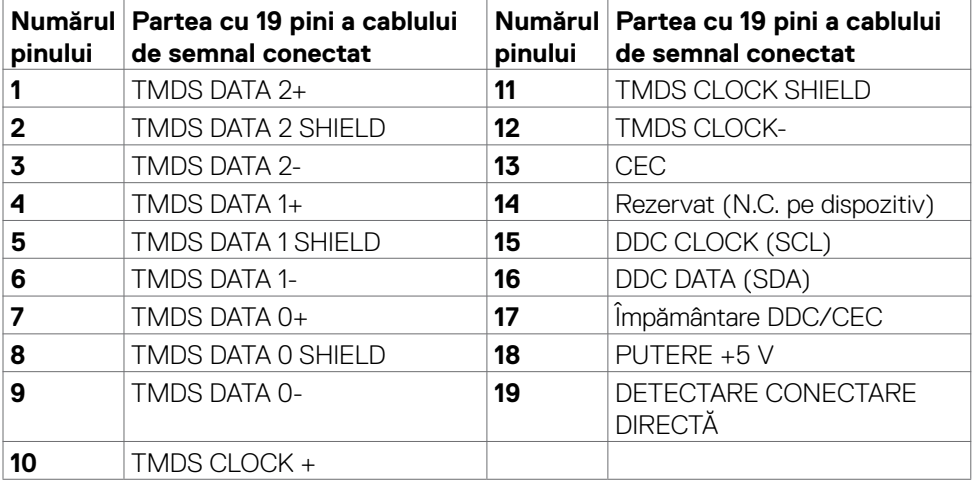

#### **Conector USB tip C**

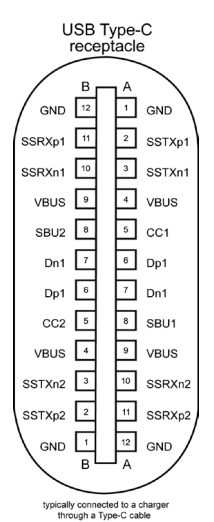

Pin semnal Pin semnal **A1** GND **B12** GND A2 SSTXp1 B11 SSRXp1 A3 SSTXn1 B10 SSRXn1 A4 VBUS B9 VBUS **A5** | CC1 | **B8** | SBU2 **A6** | Dp1 | **B7** | Dn1 **A7** | Dn1 | **B6** | Dp1 **A8** SBU1 B5 CC2 A9 | VBUS | B4 | VBUS A10 SSRXn2 B3 SSTXn2  $\overline{A11}$  SSRXp2 B2 SSTXp2 **A12** GND **B1** GND

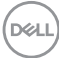

#### **Universal Serial Bus (USB)**

Această secțiune vă oferă informații despre porturile USB disponibile pe monitor.

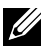

#### **NOTĂ: Acest monitor este compatibil cu SuperSpeed USB 5 Gbps (USB 3.2 Gen1) și USB 2.0 de mare viteză.**

Monitorul dvs. are următoarele porturi USB:

- • 2 descendente USB 5Gbps SuperSpeed (USB 3.2 Gen1)
- $\cdot$  2 descendente USB 2.0
- **NOTĂ: Porturile USB ale ecranului funcționează numai atunci când ecranul este pornit sau în modul standby (așteptare). Dacă opriți ecranul și apoi îl porniți, poate dura câteva secunde pentru ca perifericele atașate să reia funcționarea normală.**

#### **USB 5Gbps SuperSpeed (USB 3.2 Gen1)**

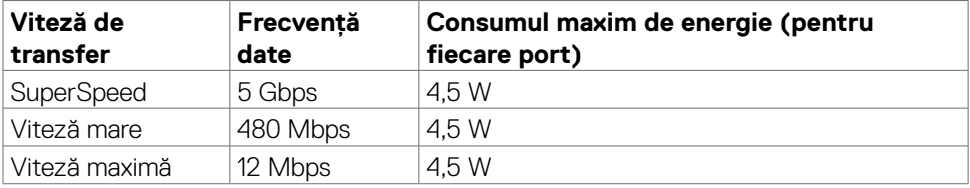

#### **USB 2.0**

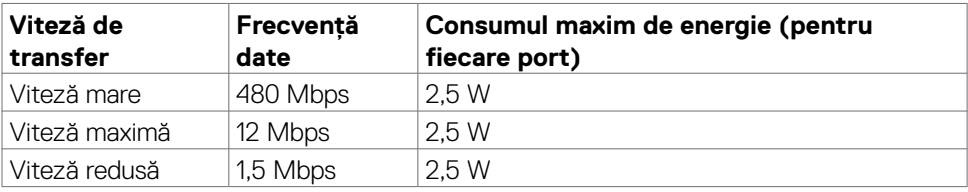

**DEL** 

<span id="page-21-0"></span>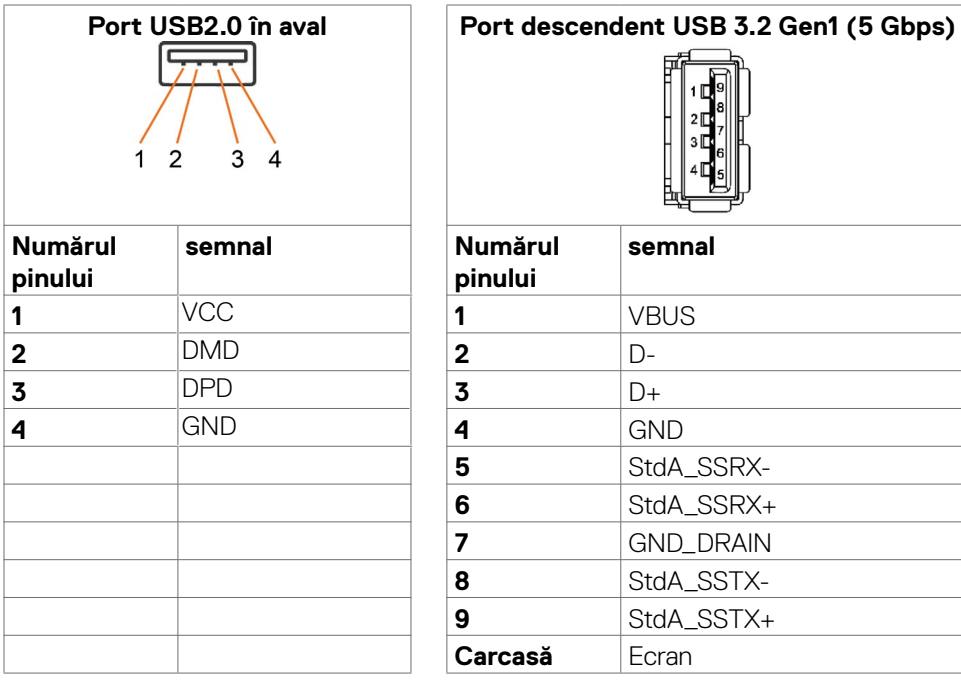

### **Plug-and-Play**

Puteți instala monitorul în orice sistem compatibil Plug-and-Play. Monitorul furnizează automat computerului datele sale de identificare a afișajului extins (EDID) folosind protocoalele canalului de date afișate (DDC), astfel încât computerul să se poată configura și să poată optimiza setările monitorului. Majoritatea instalărilor de monitoare sunt automate; puteți selecta diferite setări, dacă doriți. Pentru mai multe informații despre modificarea setărilor monitorului, consultați **Funcționarea monitorului**.

### **Politica pentru calitatea monitorului LCD și pixeli**

În timpul procesului de fabricație a monitorului LCD, nu este neobișnuit ca unul sau mai mulți pixeli să fie fixați într-o stare neschimbătoare, greu de văzut și care nu afectează calitatea afișajului sau capacitatea de utilizare. Pentru mai multe informații despre politica privind pixelii monitorului LCD, consultați site-ul de asistență Dell la: [https://](https://www.dell.com/pixelguidelines) [www.dell.com/pixelguidelines](https://www.dell.com/pixelguidelines).

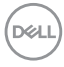

### <span id="page-22-1"></span><span id="page-22-0"></span>**Ergonomie**

- **PRECAUȚIE: Utilizarea necorespunzătoare sau pe perioade îndelungate a tastaturii poate conduce la vătămări corporale.**
- 

#### **PRECAUȚIE: Privirea ecranului monitorului pe perioade îndelungate poate provoca oboseala ochilor.**

Pentru confort și eficiență, respectați următoarele recomandări la instalarea și utilizarea computerului:

- • Poziționați computerul astfel încât monitorul și tastatura să fie poziționate direct în fața dvs. atunci când lucrați. Există suporturi speciale disponibile în comerț pentru a vă ajuta să poziționați tastatura în mod corect.
- • Pentru a reduce riscul de încordare a ochilor și de durere a gâtului/brațelor/ spatelui/umerilor în urma folosirii monitorului pe perioade lungi, vă sugerăm să:
	- 1. Setati o distantă de 20 28 inch (50 70 cm) între ochi și ecran.
	- 2. Clipiți frecvent pentru a vă umezi ochii sau umeziți-vă ochii cu apă după utilizarea prelungită a monitorului.
	- 3. Faceti pauze regulate și frecvente timp de 20 de minute, la fiecare două ore.
	- 4. Priviti departe de monitor și priviti către un obiect aflat la 6 metri distanță timp de cel puțin 20 de secunde în timpul pauzelor.
	- 5. Efectuați întinderi pentru a elimina tensiunea de la nivelul gâtului, brațelor, spatelui și umerilor în timpul pauzelor.
- Asigurati-vă că ecranul monitorului este la nivelul ochilor sau putin mai jos atunci când stați în fața monitorului.
- • Reglați înclinarea monitorului, contrastul și setările de luminozitate.
- • Ajustați iluminatul ambiental (ca de exemplu lustre, lămpi de birou și draperiile sau obloanele ferestrelor din apropiere) pentru a reduce la minimum reflexiile și strălucirea pe ecranul monitorului.
- Folositi un scaun care oferă un suport lombar optim.
- • Țineți antebrațele la același nivel cu încheietura mâinilor într-o poziție neutră, confortabilă atunci când utilizați tastatura sau mouse-ul.
- • Întotdeauna trebuie să asigurați un spațiu pentru odihnirea mâinilor atunci când utilizați tastatura sau mouse-ul.
- Lăsați ambele brațe să se odihnească în poziție naturală.
- Asigurati-vă că tălpile sunt asezate plan pe podea.
- $\cdot$  În pozitia așezat, asigurati-vă că greutatea picioarelor se sprijină pe tălpi și nu pe partea din față a scaunului. Reglați înălțimea scaunului sau folosiți un suport pentru picioare dacă este necesar pentru a păstra o poziție adecvată.

DØLI

- • Variați activitățile de lucru. Încercați să vă organizați activitatea astfel încât să nu trebuiască să stați jos și să lucrați pe perioade îndelungate. Încercați să stați în picioare sau să vă ridicați și să faceți mișcare la intervale periodice.
- Păstrati spatiul de sub birou în ordine și fără cabluri care pot afecta pozitia confortabilă sau care pot prezenta potențiale pericole de împiedicare.

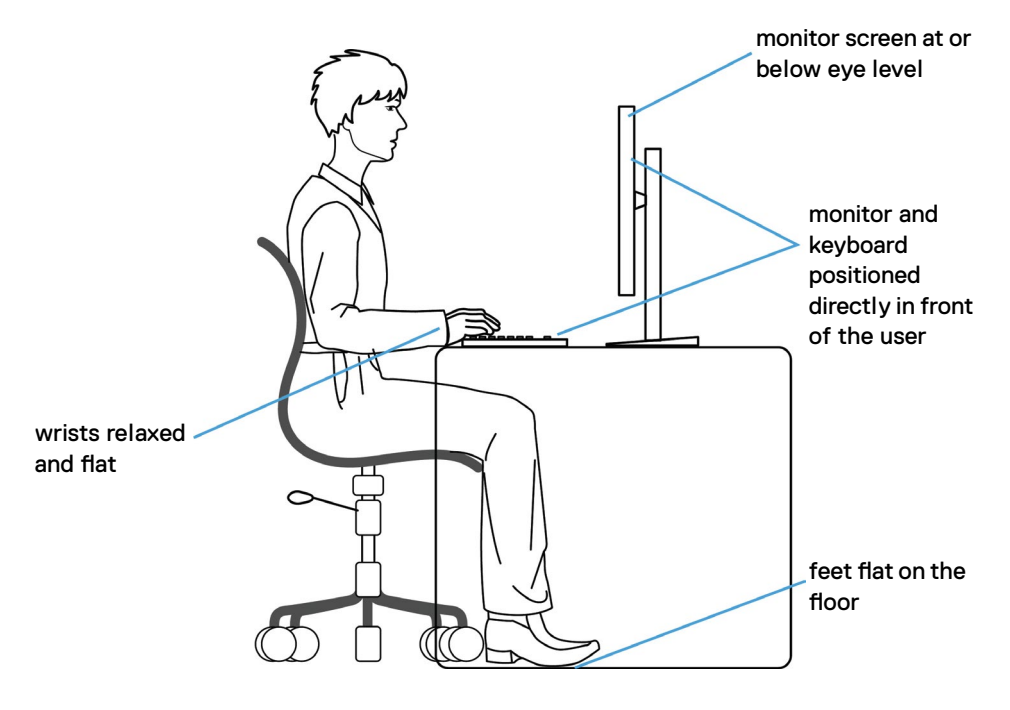

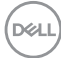

### <span id="page-24-0"></span>**Manipularea și mutarea afișajului**

Pentru a asigura manipularea în condiții de siguranță a monitorului atunci când este ridicat sau mutat, respectați regulile de mai jos:

- • Înainte de mutarea sau ridicarea monitorului, opriți computerul și monitorul.
- • Deconectați toate cablurile de la monitor.
- • Puneți monitorul în cutia originală, cu toate materialele originale de ambalare.
- • Apucați marginea inferioară și partea laterală a monitorului cu fermitate, fără a aplica o presiune excesivă atunci când ridicați sau când mutați monitorul.

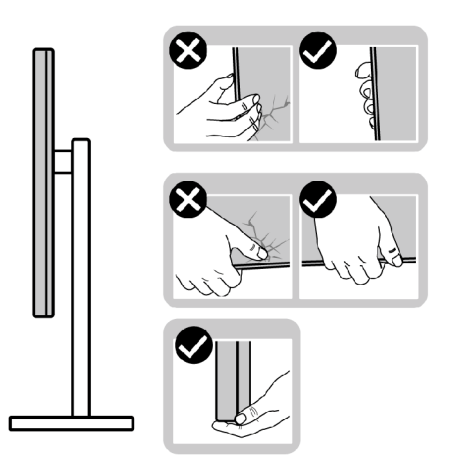

• Când ridicați sau când mutați monitorul, asigurați-vă că ecranul este îndreptat în direcția opusă dvs. și nu apăsați pe afișaj pentru a evita zgârieturile sau deteriorările.

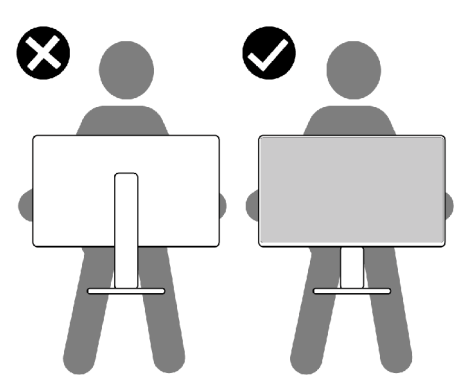

• Evitați șocurile sau vibrațiile când transportați monitorul.

**D**&LI

<span id="page-25-0"></span>• Când ridicați sau mutați monitorul, nu întoarceți monitorul cu susul în sus în timp ce țineți baza suportului sau coloana suportului. În caz contrar se pot produce avarii ale monitorului sau vătămări corporale.

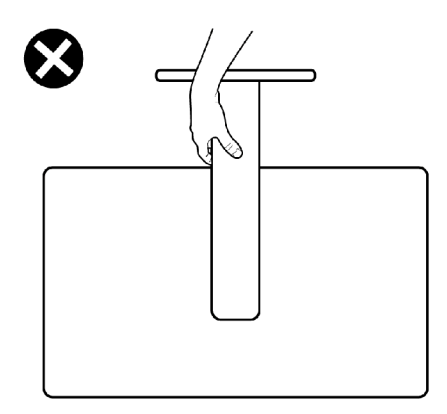

### **Ghid de întreținere**

#### **Curățarea monitorului**

- **AVERTISMENT: Înainte de a curăța monitorul, deconectați cablul de alimentare al monitorului de la priza electrică.**
- **PRECAUȚIE: Citiți și urmați Instrucțiunile de siguranță înainte de curățarea monitorului.**

Pentru cele mai bune practici, urmați aceste instrucțiuni din lista de mai jos, în timp ce despachetați, curățați sau manipulați monitorul:

- • Pentru a curăța ecranul antistatic, umeziți ușor o cârpă moale, curată. Dacă este posibil, utilizați un material sau o soluție specială pentru curățarea ecranului, adecvate pentru stratul antistatic. Nu folosiți benzen, diluant, amoniac, produse de curățare abrazive sau aer comprimat.
- • Utilizați o cârpă moale, umezită ușor pentru a curăța monitorul. Evitați să folosiți detergenți de orice fel, deoarece unii detergenți lasă o peliculă albicioasă pe monitor.
- • Dacă observați pulbere albă când despachetați monitorul, ștergeți-o cu o cârpă.
- • Manevrați monitorul cu grijă, deoarece un monitor de culoare închisă se poate zgâria și pot apărea semne albe mai ușor decât pe un monitor de culoare mai deschisă.
- • Pentru a menține cea mai bună calitate a imaginii monitorului dvs., utilizați un protector de ecran cu schimbare dinamică și opriți monitorul atunci când nu îl

utilizați.DELL

## <span id="page-26-0"></span>**Configurarea monitorului**

### **Conectarea suportului**

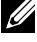

- **NOTĂ: Coloana suportului și baza suportului sunt detașate la livrarea monitorului din fabrică.**
- **NOTĂ: Instrucțiunile de mai jos se aplică doar suportului care a fost livrat împreună cu monitorul. Dacă instalați un suport pe care l-ați achiziționat din alte surse, respectați instrucțiunile de instalare pentru suportul respectiv.**

**ATENȚIE: Așezați monitorul pe o suprafață plană, curată și moale pentru a evita zgârierea panoului afișajului.** 

#### **Pentru a atașa suportul monitorului:**

- **1.** Aliniați și instalați coloana suportului pe baza suportului.
- **2.** Desfaceți mânerul șurubului de la baza suportului și rotiți-l în sensul acelor de ceasornic pentru a fixa ansamblul suportului.
- **3.** Închideți mânerul șurubului.

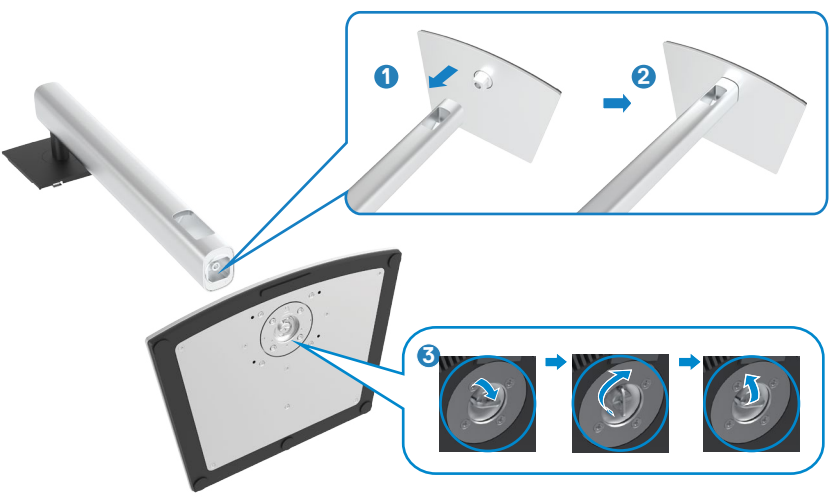

**D**&LI

**4.** Deschideți capacul de protecție al monitorului pentru a accesa slotul VESA de pe monitor.

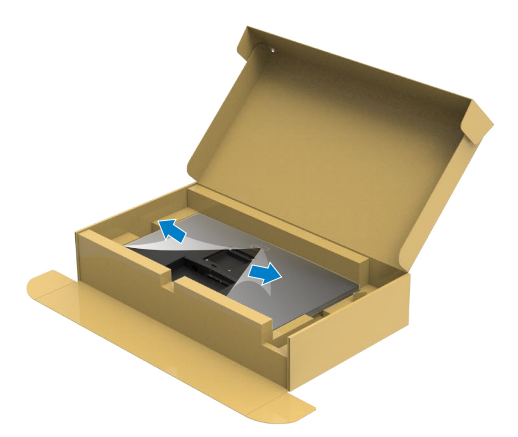

**5.** Introduceți filele de pe coloana suportului în sloturile din capacul din spate al afișajului și apăsați ansamblul suportului pentru a se fixa.

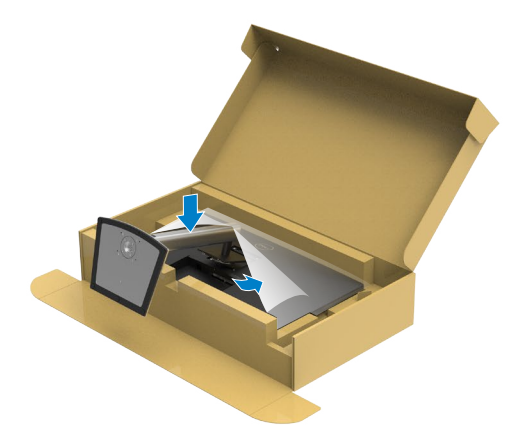

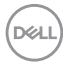

**6.** Țineți coloana suportului și ridicați monitorul cu atenție, apoi așezați-l pe o suprafață plană.

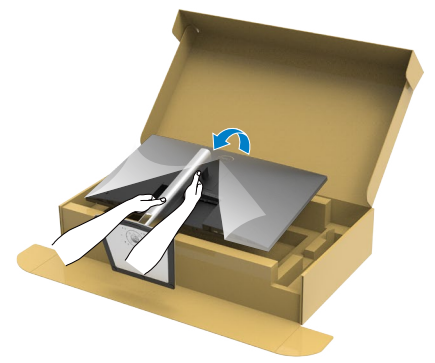

- **NOTĂ: Țineți bine coloana suportului atunci când ridicați monitorul pentru a evita avariile accidentale.**
	- **7.** Îndepărtați capacul de protecție de pe monitor.

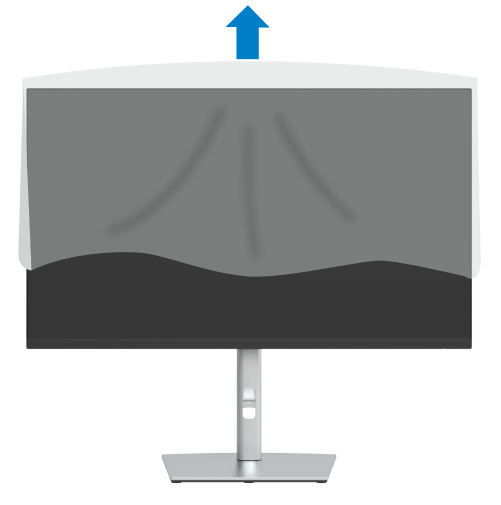

DELL

### <span id="page-29-0"></span>**Utilizarea extensiei de înclinare, pivotare și verticală**

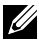

**NOTĂ:Instrucțiunile de mai jos sunt aplicabile doar pentru suportul care a fost livrat împreună cu monitorul. Dacă instalați un suport pe care l-ați achiziționat din alte surse, respectați instrucțiunile de instalare pentru suportul respectiv.**

#### **Extensie de înclinare, pivotare și verticală**

Cu suportul atașat la monitor, puteți înclina monitorul, pentru cel mai confortabil unghi de vizualizare.

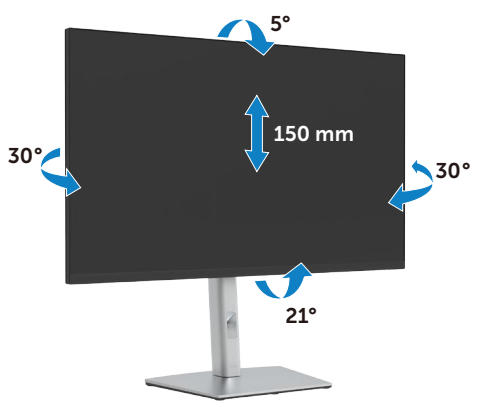

#### **NOTĂ: Suportul este detașat atunci când monitorul este livrat din fabrică.**

### **Rotirea afișajului**

Înainte de rotirea monitorului, acesta trebuie să fie complet extins pe verticală și înclinat în sus la maximum pentru a evita lovirea marginii inferioare a monitorului.

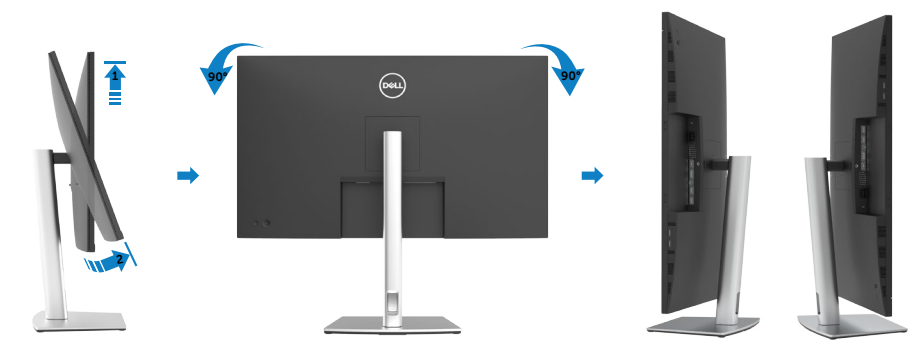

**D**&LI

<span id="page-30-0"></span>**NOTĂ: Pentru a folosi funcția Rotirea afișajului (afișarea Peisaj față de afișarea Portret) cu computerul Dell, aveți nevoie de un driver actualizat pentru placa grafică, care nu este inclus cu acest monitor. Pentru a descărca driverul pentru placa grafică, accesați [https://www.dell.com/](https://www.dell.com/support) [support](https://www.dell.com/support) și consultați secțiunea Descărcare pentru drivere video pentru a găsi cele mai recente versiuni actualizate ale driverului.** 

**NOTĂ: Când este activat modul Vizualizare portret, e posibil ca performanța să fie redusă în aplicațiile care folosesc intensiv placa grafică (jocuri 3D etc.)**

### **Ajustarea setărilor de rotire a afișajului de pe sistem**

După ce ați rotit monitorul, trebuie să finalizați procedura de mai jos pentru a ajusta setările de rotire a afișajului de pe sistem.

**NOTĂ: Dacă utilizați monitorul împreună cu un computer non-Dell, trebuie să accesați site-ul web al driverului plăcii grafice sau site-ul web al producătorului computerului pentru informații privind rotirea conținutului pe afișaj.**

Pentru a ajusta setările de rotire a afisajului:

- **1.** Faceți clic dreapta pe **Desktop** și faceți clic pe **Properties (Proprietăți)**.
- **2.** Selectați fila **Settings (Setări)** și faceți clic pe **Advanced (Avansat)**.
- **3.** Dacă aveți o placă video AMD, selectați fila **Rotation (Rotație)** și setați configurația preferată.
- **4.** Dacă aveți o placă video **nVidia**, faceți clic pe fila **nVidia**, în coloana stângă selectați **NVRotate**, și apoi setați rotația preferată.
- **5.** Dacă aveți o placă video Intel®, selectați fila Intel graphics, faceți clic pe **Graphic Properties (Proprietăți grafică)**, selectați fila **Rotation (Rotație)**, și apoi setați rotația preferată.
- **NOTĂ: Dacă nu vedeți opțiunea de rotație sau dacă aceasta nu funcționează corespunzător, accesați [https://www.dell.com/support](%20https://www.dell.com/support) și descărcați cel mai recent driver pentru placa video.**

**D**&LI

### <span id="page-31-1"></span><span id="page-31-0"></span>**Conectarea monitorului**

**AVERTISMENT: Înainte de a începe oricare dintre procedurile din această secțiune, consultați Instrucțiuni de siguranță.**

#### **Pentru a conecta monitorul la computer:**

- **1.** Opriți computerul.
- **2.** Conectați cablul HDMI,DisplayPort sau USB Type-C de la monitor la computer.
- **3.** Porniți monitorul.
- **4.** Selectați sursa de intrare corectă din meniul OSD al monitorului și apoi porniți computerul.
- **NOTĂ: Setarea implicită P3221D este DisplayPort 1.2. O placă video DisplayPort 1.1 poate să nu prezinte un afișaj normal. Vă rugăm să consultați ["probleme specifice produsului – Lipsă imagine când utilizați](#page-65-0)  [conexiunea DP la PC"](#page-65-0) pentru a modifica setările implicite.**

#### **Conectarea cablului HDMI**

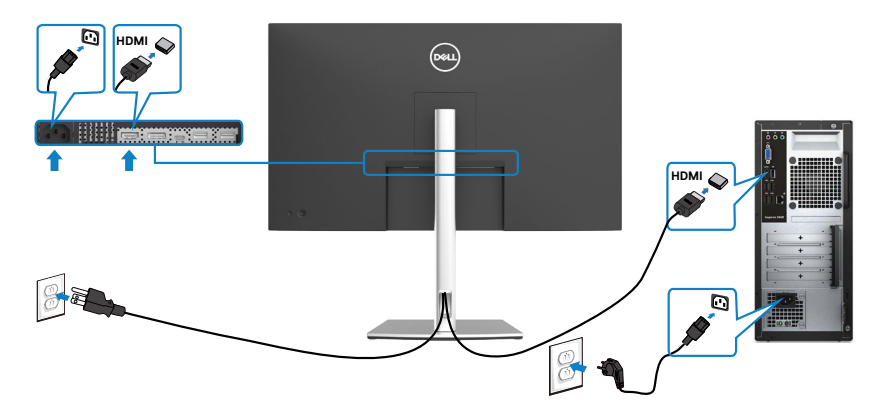

**Conectarea cablului DP** 

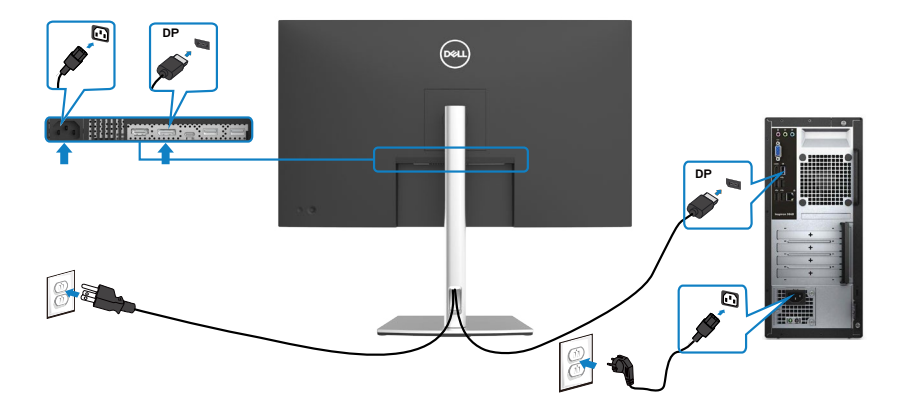

**Conectarea cablului USB Type-C® (de la C la C)**

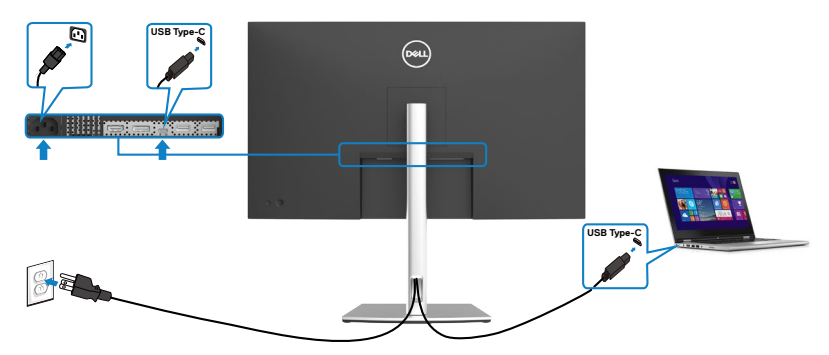

Portul USB Type-C de pe monitor:

- Poate fi utilizat ca port USB Type-C sau DisplayPort 1,2 (alternativ).
- • Acceptă funcționalitatea de alimentare USB Power Delivery (PD) cu profiluri până la 65 W.
- **NOTĂ: indiferent de cerința de putere/consumul efectiv de putere sau nivelul de încărcare rămas al bateriei, monitorul Dell P3221D este conceput să furnizeze unui laptop o putere de până la 65 W.**

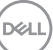

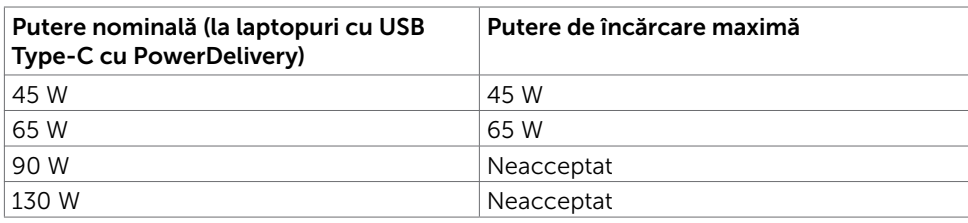

#### **Conectarea cablului USB Type-C (de la C la A)**

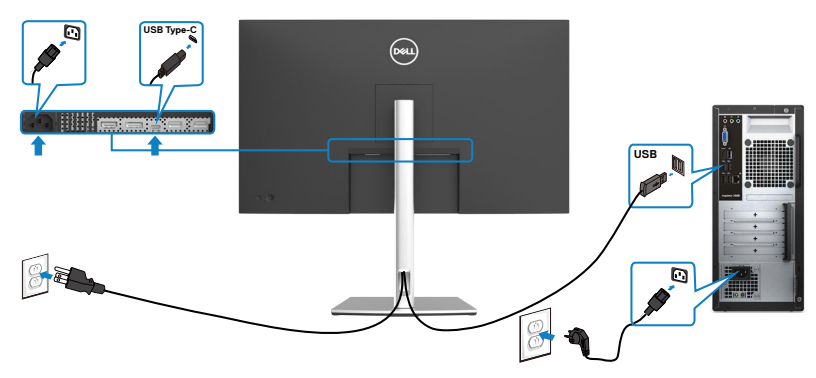

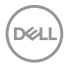

### <span id="page-34-0"></span>**Organizarea cablurilor**

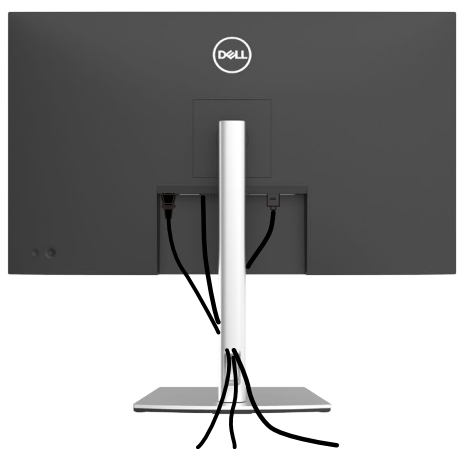

După ce ați atașat toate cablurile necesare la monitor și la computer (consultați [Conectarea](#page-31-1) monitorului pentru fixarea cablurilor), organizați toate cablurile așa cum se arată mai sus.

### **Fixarea monitorului cu ajutorul sistemului de blocare Kensington (opțional)**

Slotul de blocare de securitate se află în partea de jos a monitorului. (Consultați **[Slot](#page-10-1)  [blocare de securitate](#page-10-1)**)

Pentru informații suplimentare privind utilizarea sistemului de blocare Kensington (achiziționat separat), consultați documentația acestui sistem.

Fixați monitorul de o masă folosind sistemul de securitate Kensington.

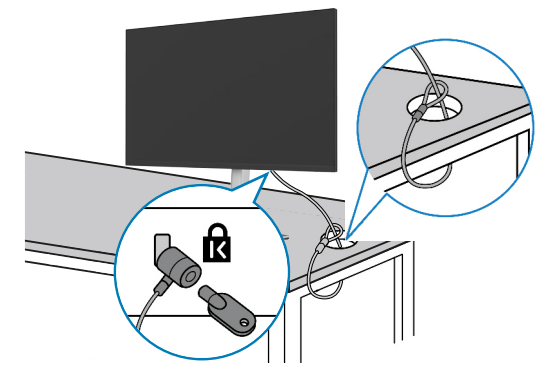

**NOTĂ: Această imagine are doar scop informativ. Aspectul sistemului de blocare poate varia.** 

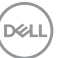

### <span id="page-35-0"></span>**Îndepărtarea suportului monitorului**

- 
- **ATENȚIE: Pentru a preveni zgârierea ecranului LCD în timpul scoaterii suportului, asigurați-vă că monitorul este așezat pe o suprafață moale și curată.**
- **NOTĂ: Instrucțiunile de mai jos se aplică doar suportului care a fost livrat împreună cu monitorul. Dacă instalați un suport pe care l-ați achiziționat din alte surse, respectați instrucțiunile de instalare pentru suportul respectiv.**

#### **Pentru a scoate suportul:**

- **1.** Așezați monitorul pe un material moale sau o pernă.
- **2.** Apăsați și mențineți apăsat butonul de eliberare a suportului.
- **3.** Ridicati suportul în sus și dinspre monitor.

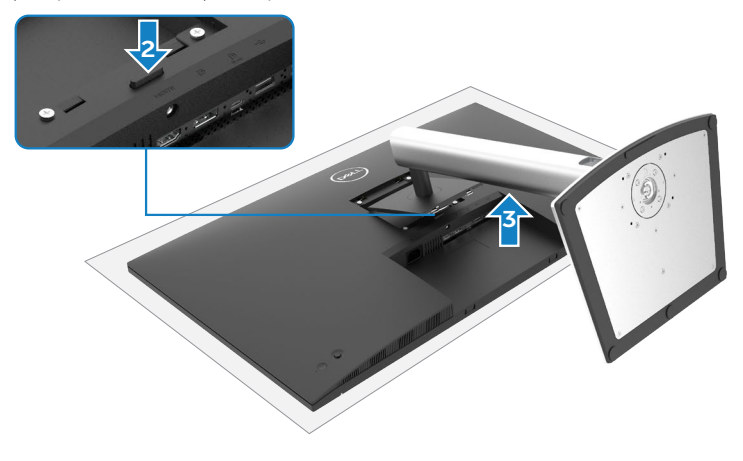

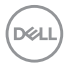

### <span id="page-36-0"></span>**Montare pe perete (opțional)**

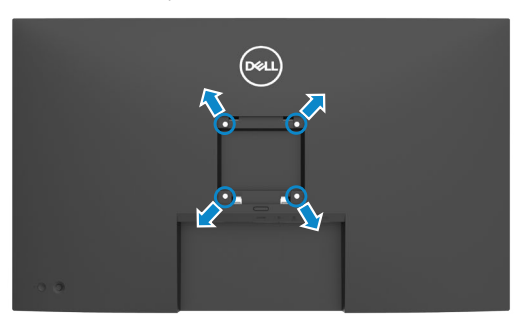

#### **NOTĂ: Folosiți șuruburile M4 x 10 mm pentru a conecta monitorul la kitul de montare pe perete.**

Consultați instrucțiunile furnizate împreună cu kitul de montare a bazei compatibil **VESA** 

- **1.** Puneți monitorul pe un material moale sau o pernă, pe o masă stabilă și plată.
- **2.** Scoateți suportul.
- **3.** Folosiți o șurubelniță cu cap în cruce Phillips pentru a îndepărta cele patru șuruburi care fixează capacul din plastic.
- **4.** Atașați consola de montare de la kitul de montare pe perete al monitorului.
- **5.** Montați monitorul pe perete respectând instrucțiunile livrate împreună cu setul de montare pe perete.
- **NOTĂ: Pentru utilizare numai cu suport de perete listat UL sau CSA sau GS cu greutatea minimă/capacitatea de încărcare de 25,6 kg (56,4 lb).**

DØLI

## <span id="page-37-0"></span>**Funcționarea monitorului**

### **Pornirea monitorului**

Apăsați butonul <sup>o</sup> pentru a porni monitorul.

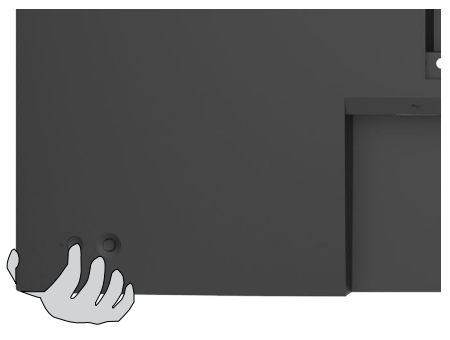

### **Utilizarea controlului joystick**

Utilizați controlul joystick din spatele monitorului pentru a realiza ajustările OSD.

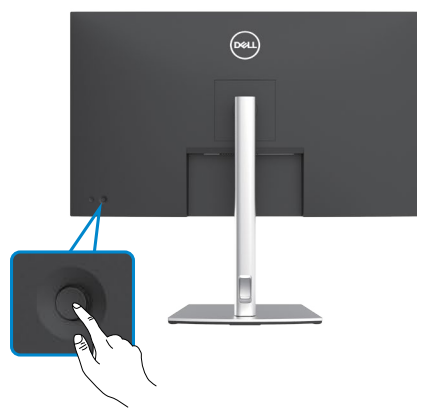

- **1.** Apăsați butonul joystick pentru a accesa mediul principal OSD.
- **2.** Mișcați joystickul în sus/jos/stânga/dreapta pentru a naviga printre opțiuni.
- **3.** Apăsați din nou butonul joystick pentru confirmarea setărilor și părăsirea meniului.

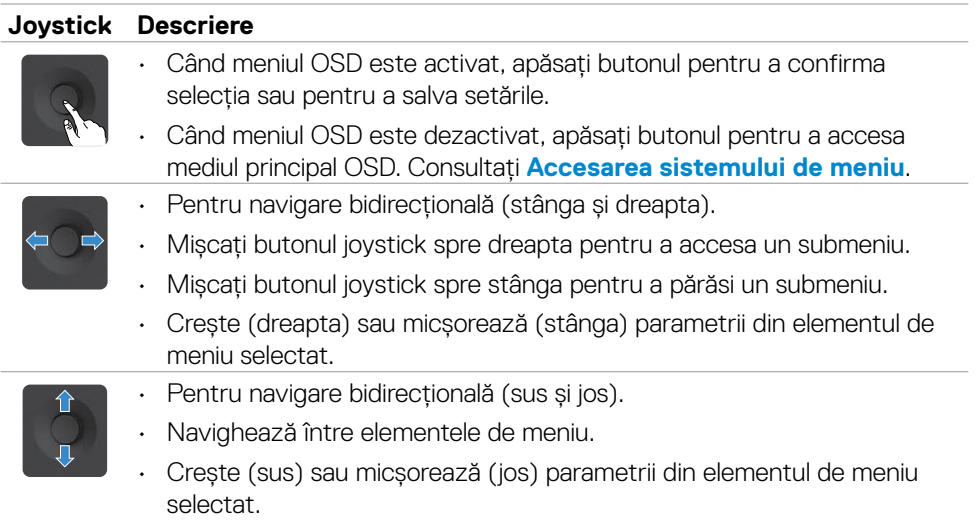

Utilizați joystick-ul din spatele monitorului pentru a regla setările de afișare. Pe măsură ce utilizați aceste butoane pentru a regla setările, un afișaj pe ecran (OSD) arată valorile numerice ale caracteristicilor pe măsură ce se schimbă.

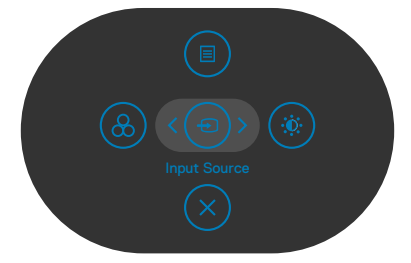

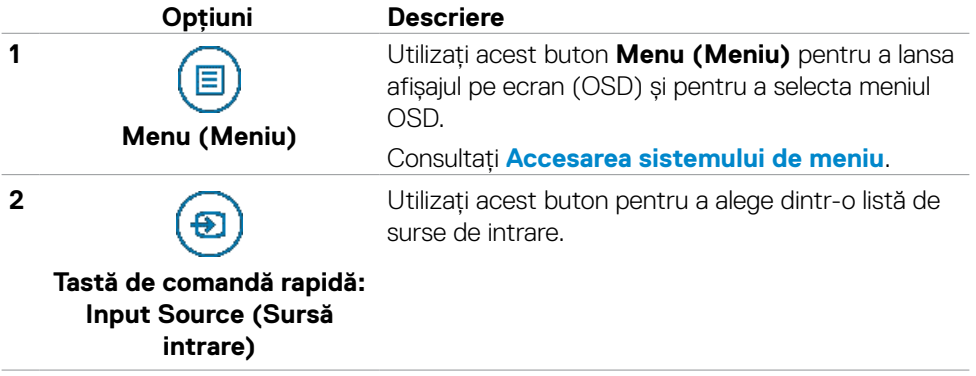

DELL

<span id="page-39-0"></span>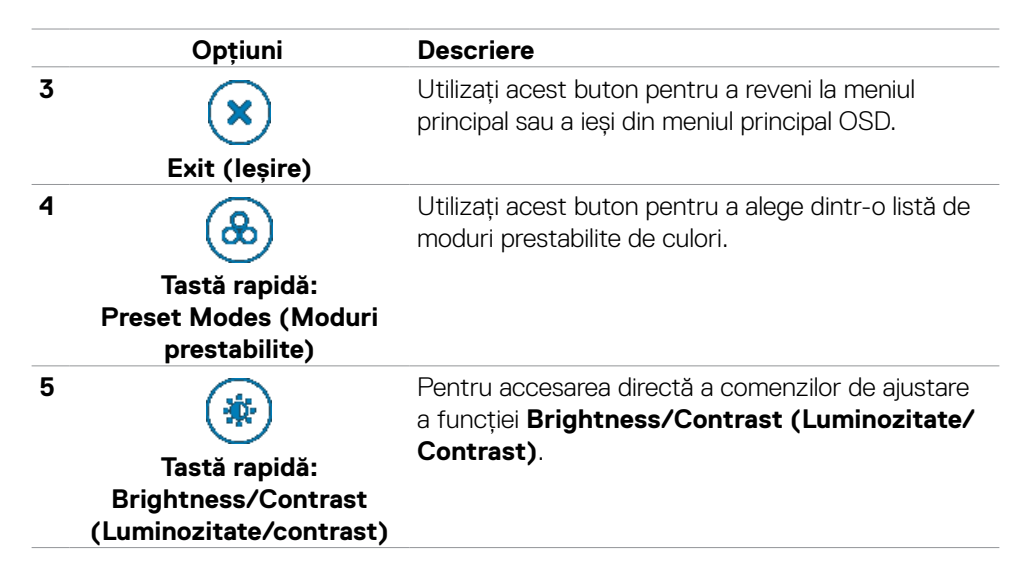

### **Utilizarea funcției blocare OSD**

Puteți bloca butoanele de control de pe panoul din față pentru a împiedica accesul la meniul OSD și/sau butonul de pornire.

#### **Folosiți meniul de blocare pentru a bloca butonul (butoanele).**

- **32 Monitor Display** Input Source Color Personalize Brightness/Contrast Reset Menu **Dentistian Power Button** Menu + Power Buttons
- 1. Selectați una din următoarele opțiuni.

2. Se afișează următorul mesaj.

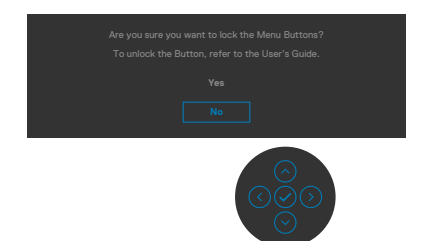

3. Selectați Da pentru a bloca butoanele. După blocare, la apăsarea oricărui buton se va afișa pictograma de blocare

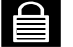

#### **Utilizați joystick-ul pentru a bloca butonul (butoanele).**

Apăsați butonul de navigare la stânga al joystick-ului timp de patru secunde, iar un meniu se va afișa pe ecran.

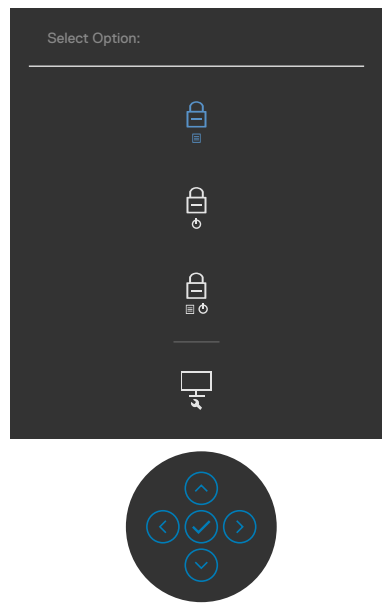

Selectați una din următoarele opțiuni:

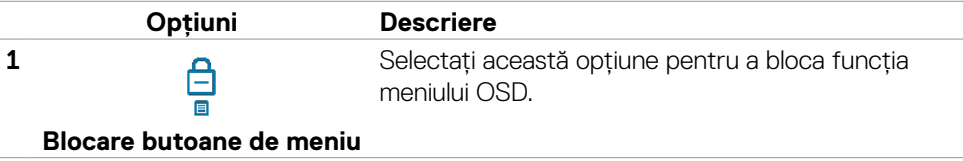

DELI

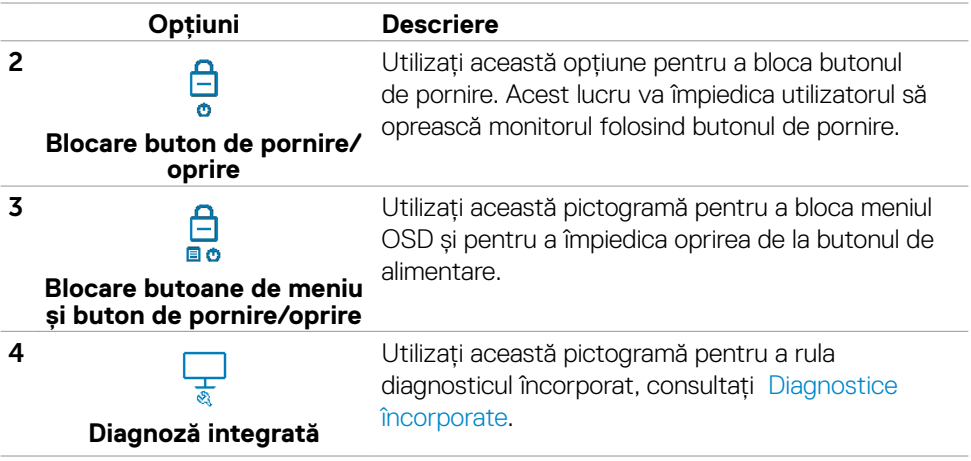

#### **Pentru deblocarea butonului (butoanelor):**

Apăsați butonul de navigare la stânga al joystick-ului timp de patru secunde până ce un meniu se va afișa pe ecran. Următorul tabel descrie opțiunile pentru deblocarea butoanelor de control ale panoului frontal.

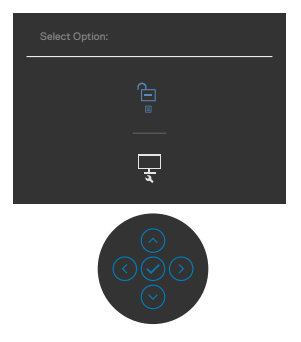

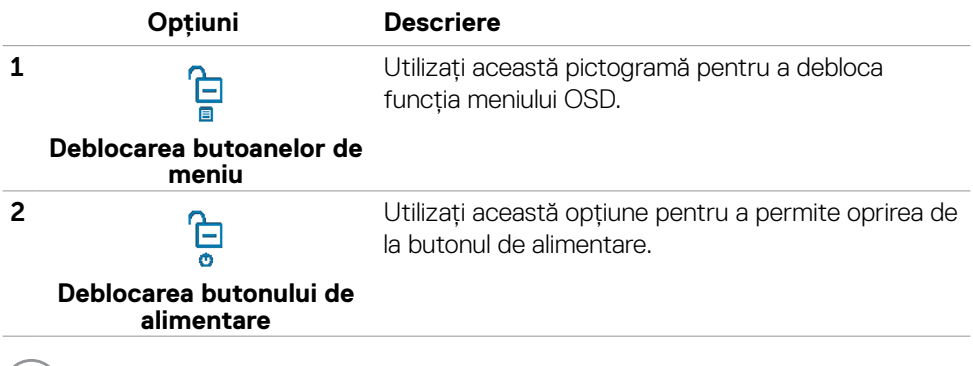

(dell

<span id="page-42-0"></span>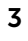

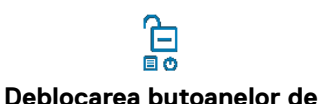

Utilizați această pictogramă pentru a debloca meniul OSD și pentru a permite oprirea de la butonul de alimentare.

## **meniu și de alimentare Buton- pe panoul frontal**

Utilizați butoanele din fața monitorului pentru a regla setările de imagine.

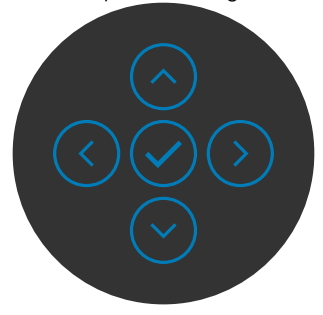

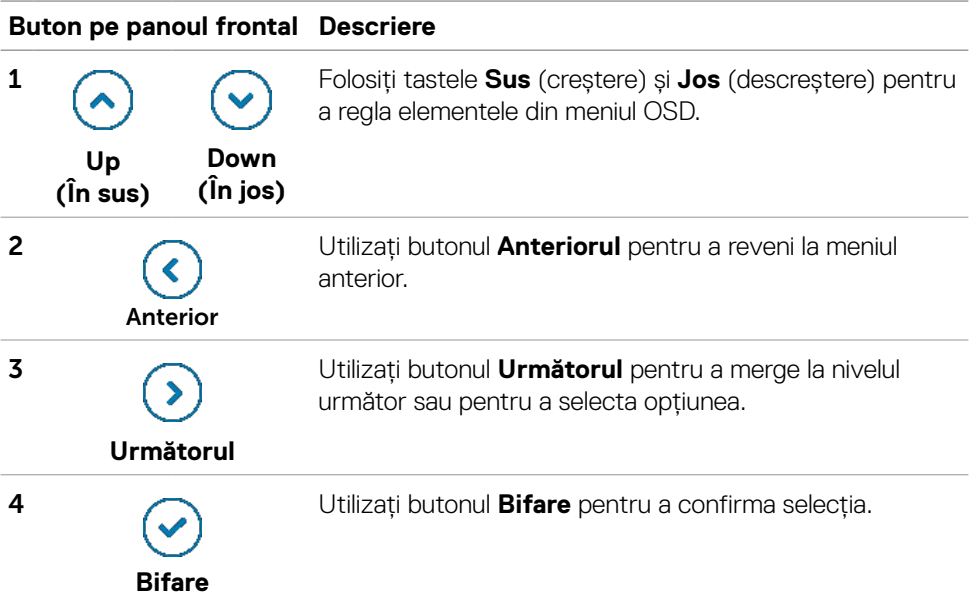

DELI

### <span id="page-43-0"></span>**Folosirea meniului afișat pe ecran (OSD)**

#### <span id="page-43-1"></span>**Accesarea sistemului de meniu**

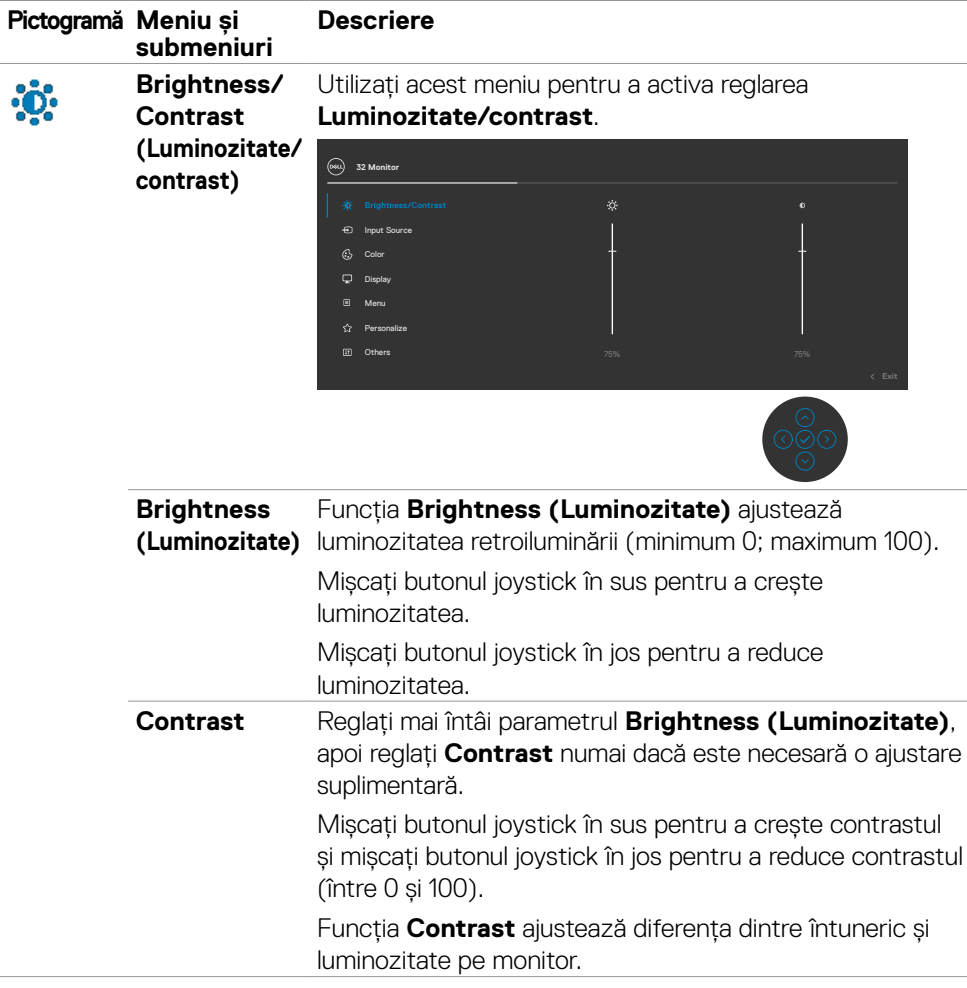

(dell

<span id="page-44-0"></span>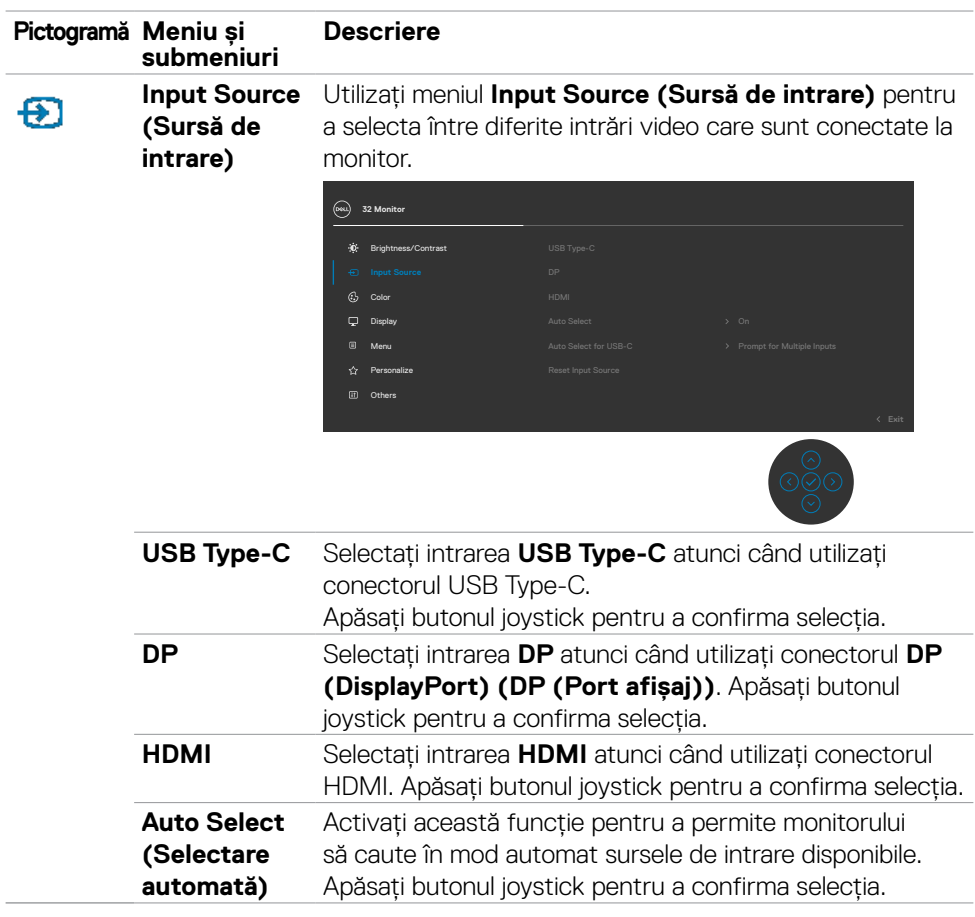

Funcționarea monitorului | **45**

(DELL

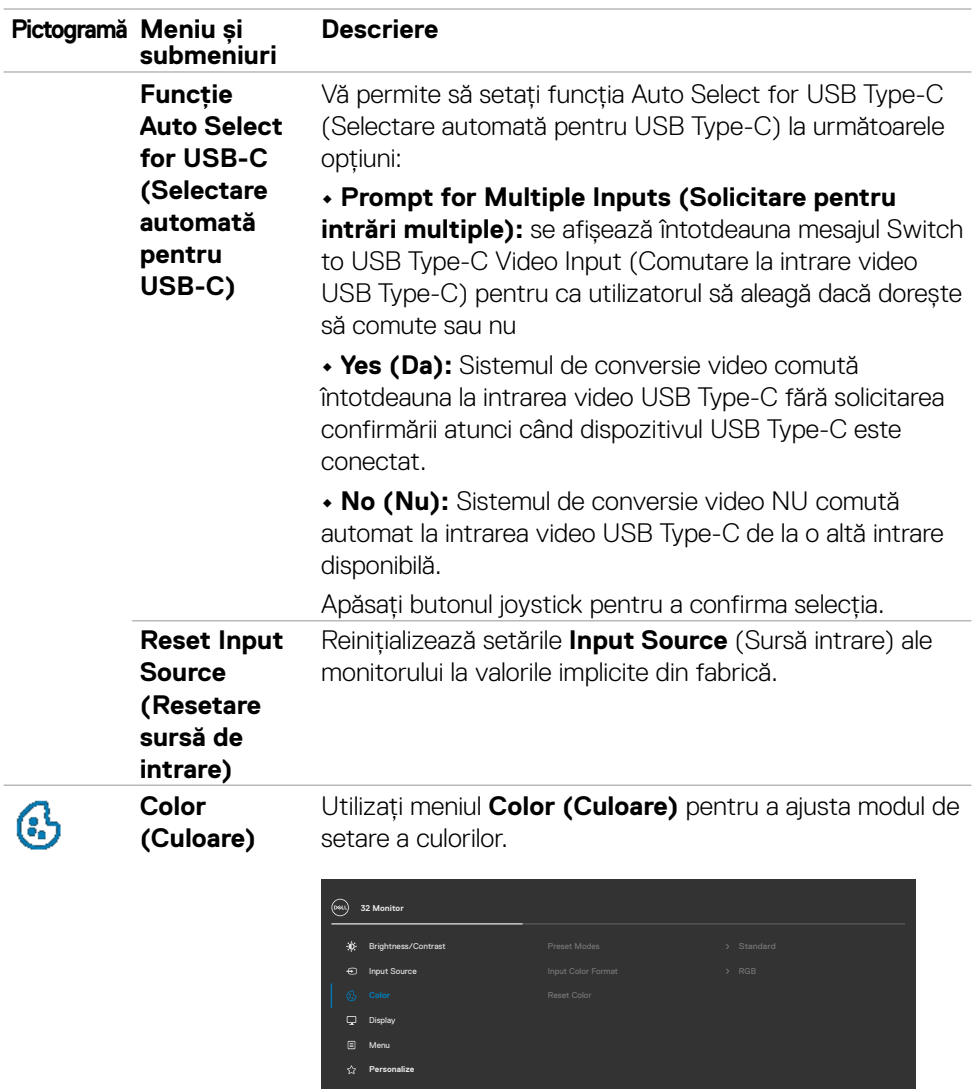

Others

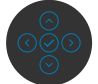

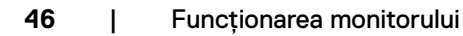

 $\overline{O}$ 

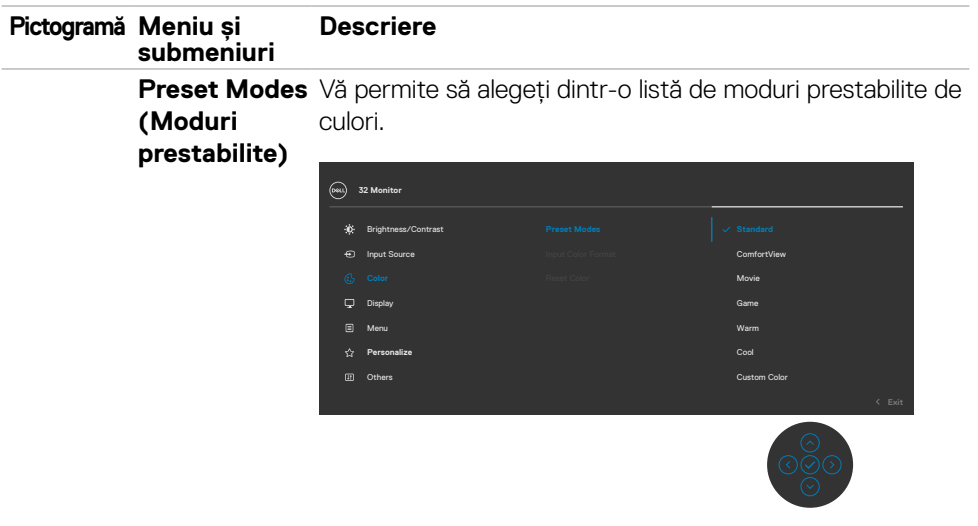

- **• Standard:** Setări implicite de culoare. Acesta este modul implicit.
- **• ComfortView (Vizualizare confortabilă):** Reduce nivelul luminii albastre emise de ecran pentru ca vizionarea să fie mai confortabilă pentru ochii dvs. **AVERTISMENT: Efectele pe termen lung ale emisiilor de lumină albastră de pe monitor pot provoca vătămări precum încordarea ochilor, oboseala ochilor sau deteriorarea vederii. Folosirea monitorului pe perioade îndelungate poate provoca dureri ale diverselor părți ale corpului precum gât, brațe, spate și umeri. Pentru informații suplimentare, consultați [Ergonomie.](#page-22-1)**
- **• Movie (Film):** Ideal pentru filme.
- **• Game (Joc):** Ideal pentru majoritatea aplicațiilor de jocuri.
- **• Warm (Cald):** Crește temperatura culorilor. Ecranul apare în culori mai calde, cu o tentă roșie/galbenă.
- **• Cool (Rece):** Scade temperatura culorilor. Ecranul apare în culori mai rece, cu o tentă albastră.
- **• Custom Color (Culoare personalizată):** Vă permite să reglați manual setările de culoare.

Apăsați butonul joystick pentru a confirma selecția.

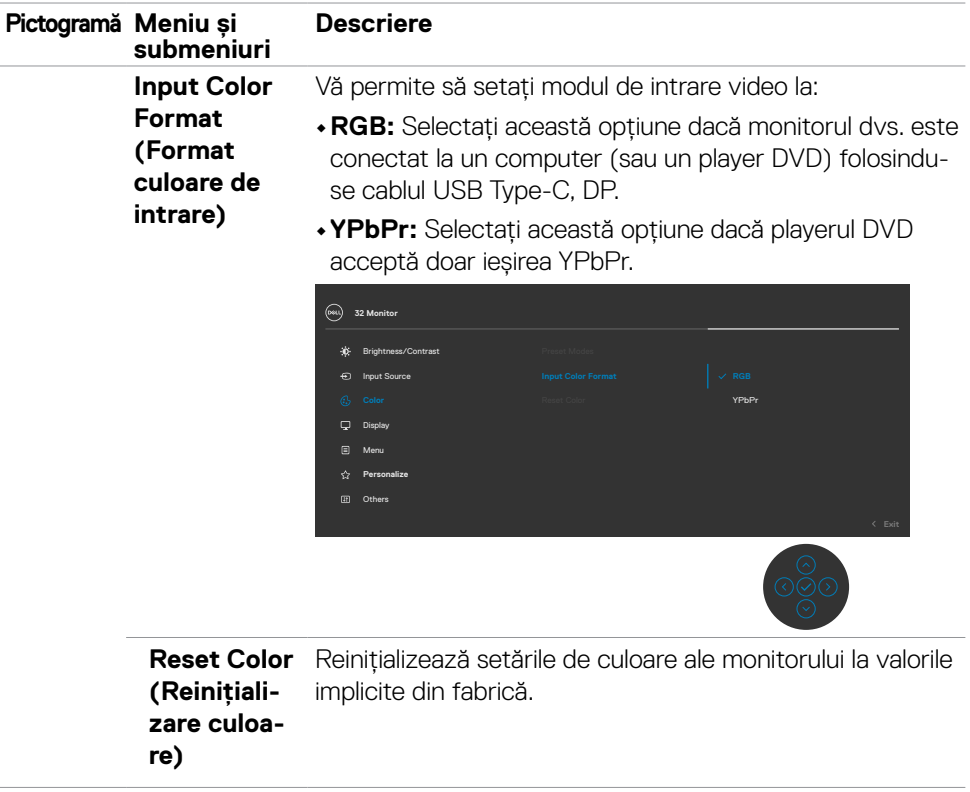

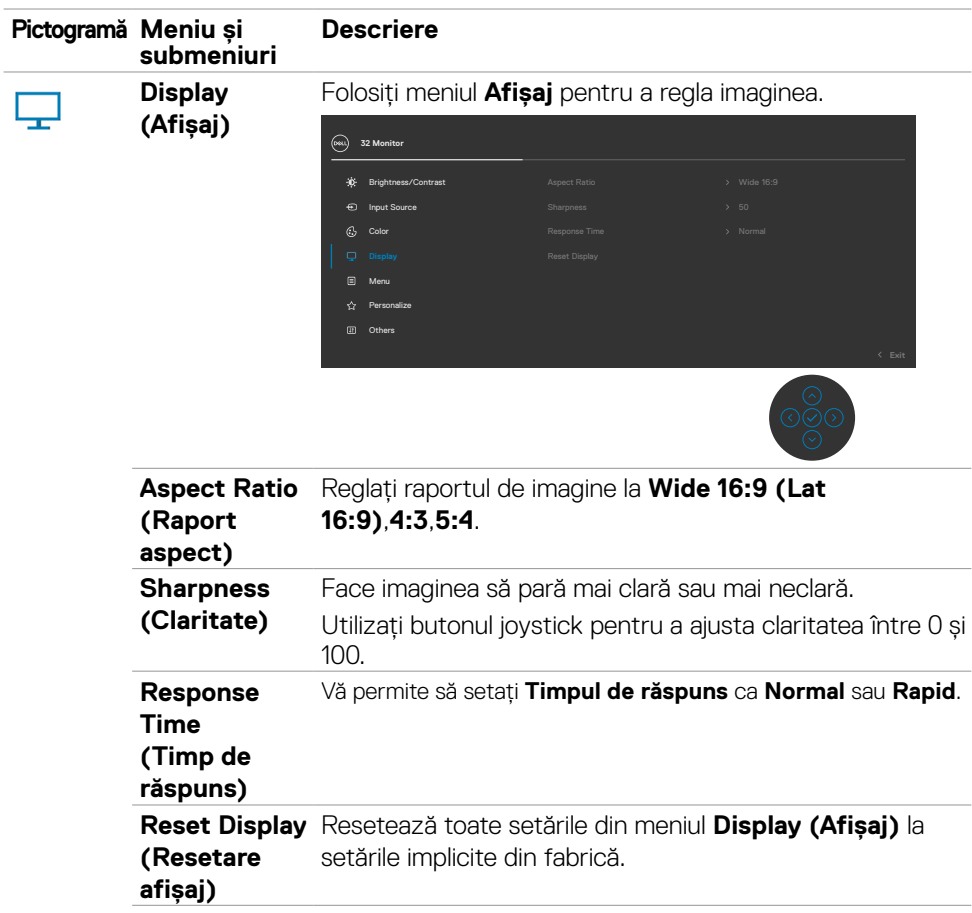

 $(\alpha)$ 

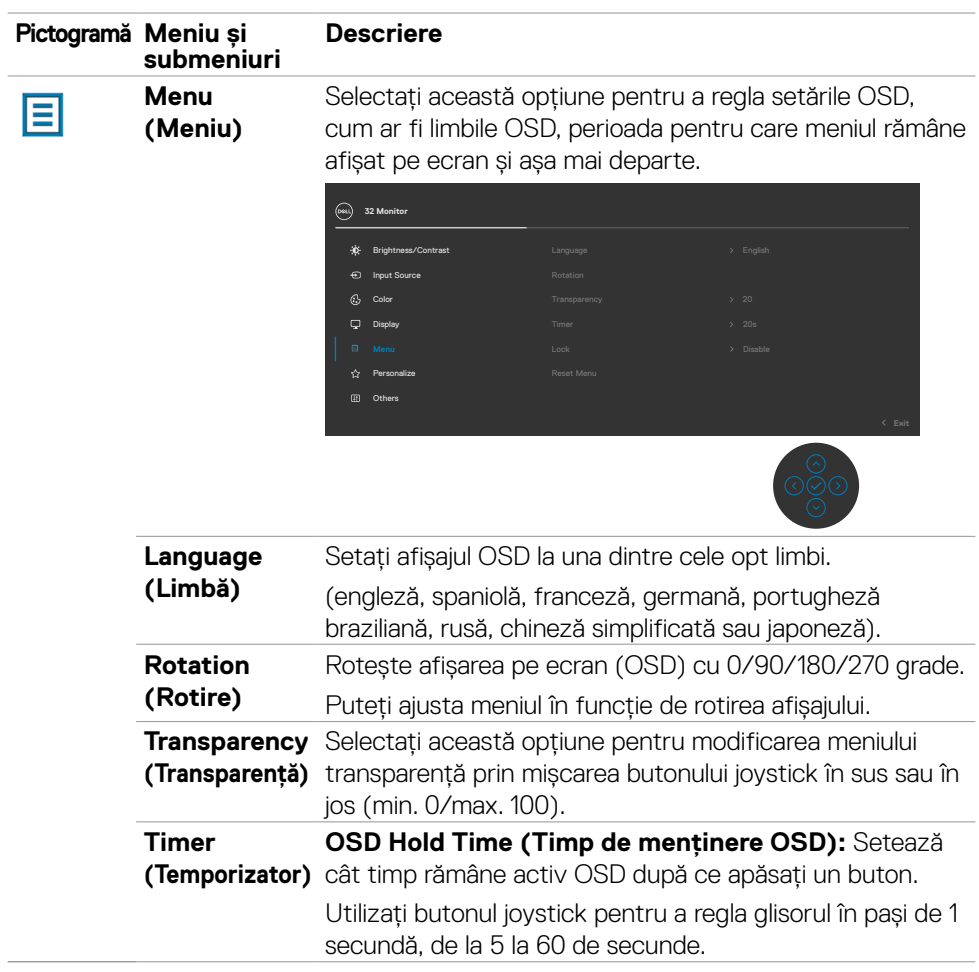

**50** | Funcționarea monitorului

 $(\overline{DCL}$ 

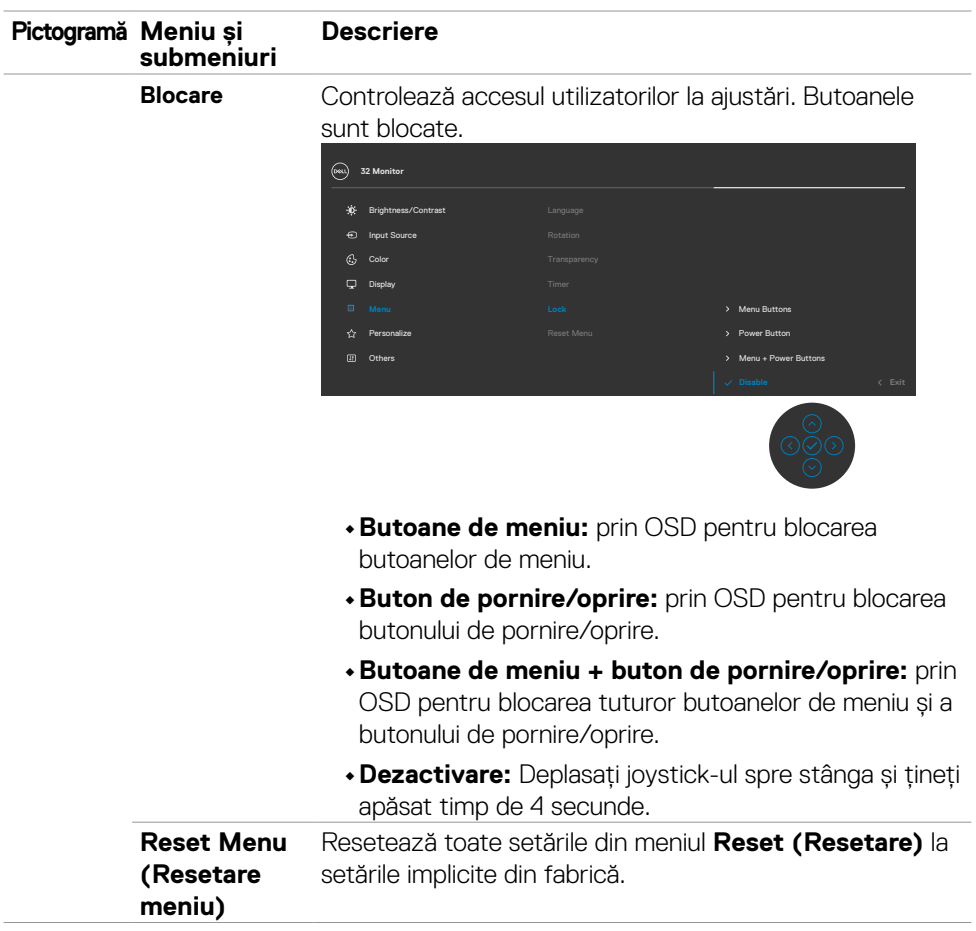

 $(\alpha)$ 

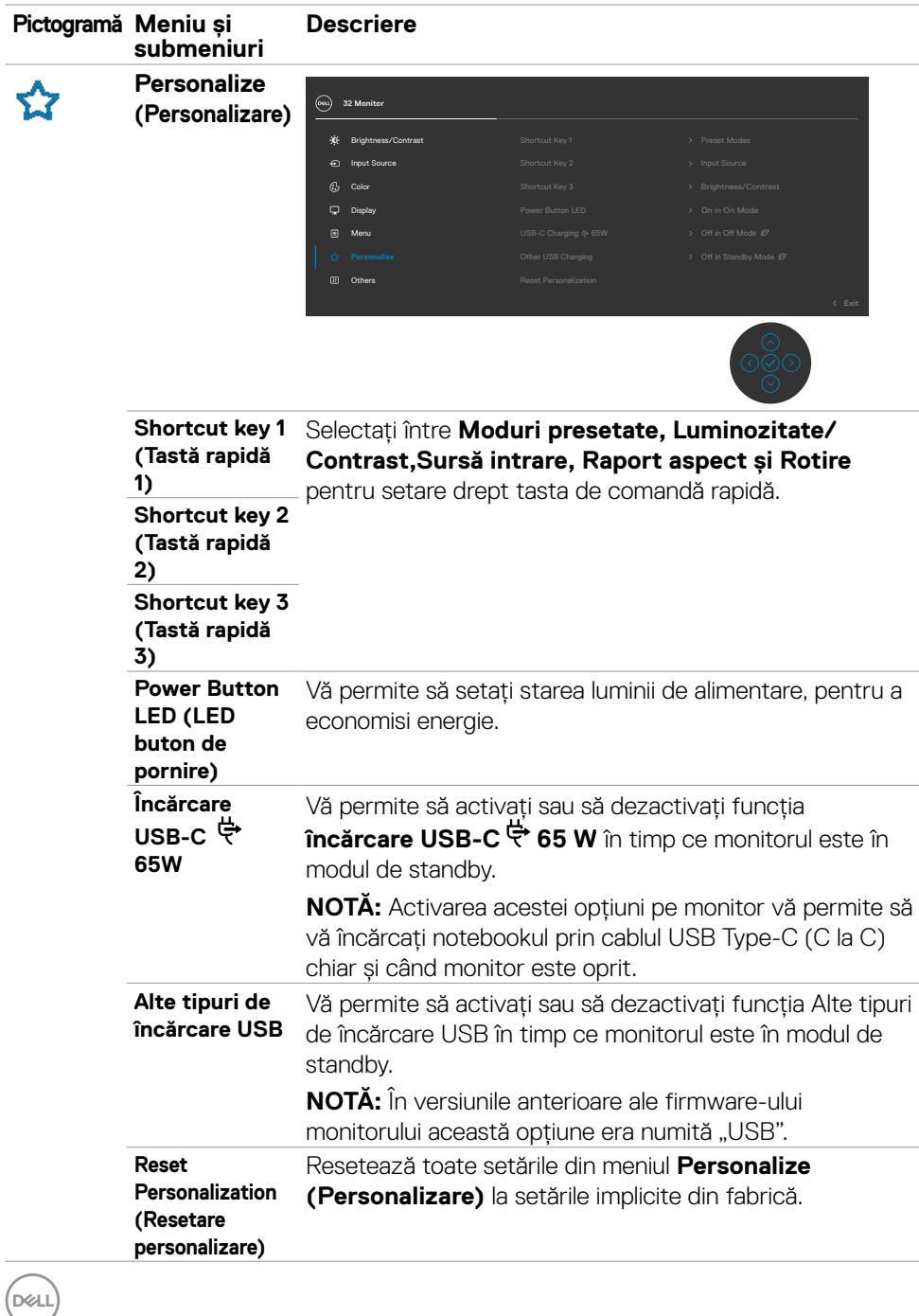

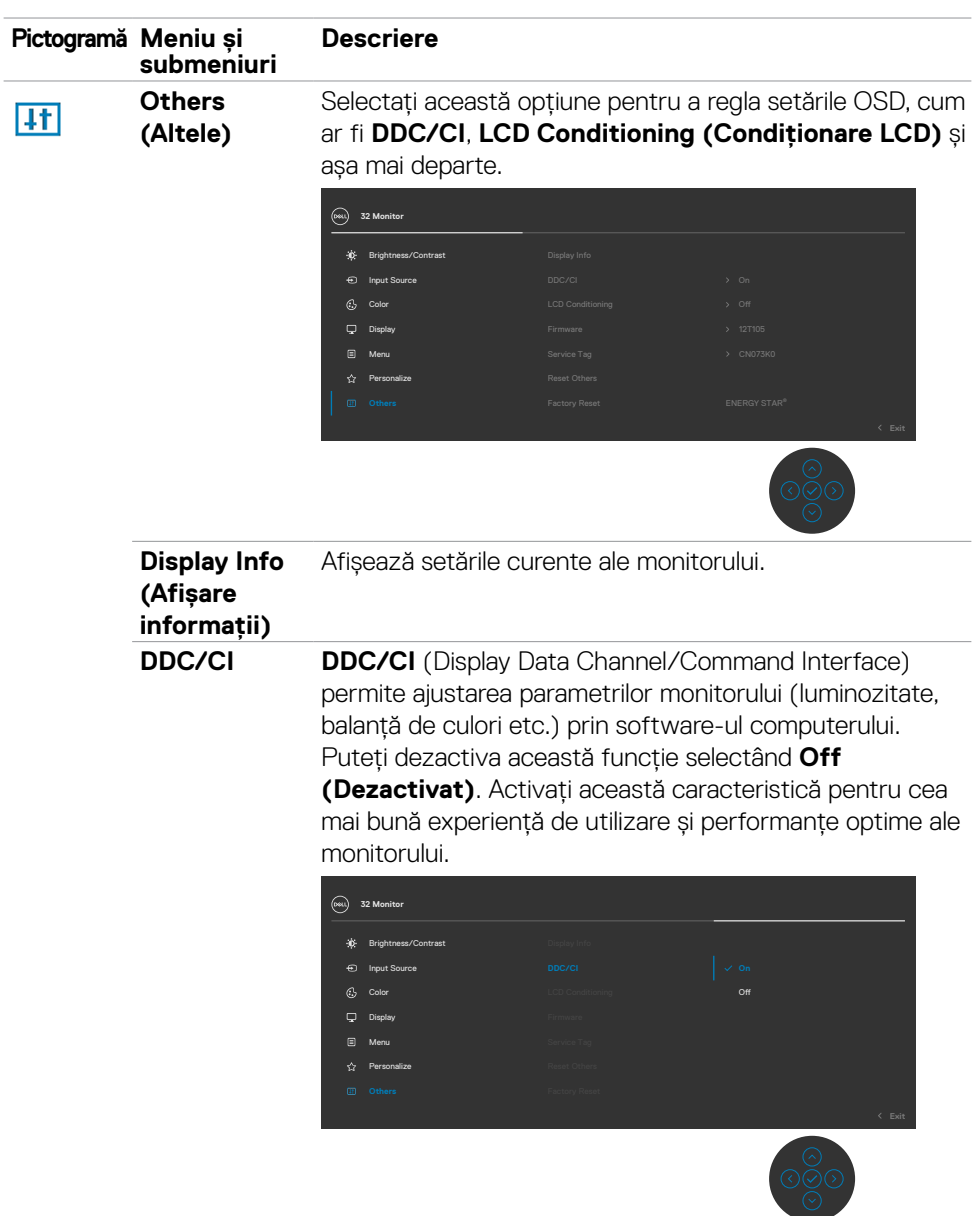

(DELL

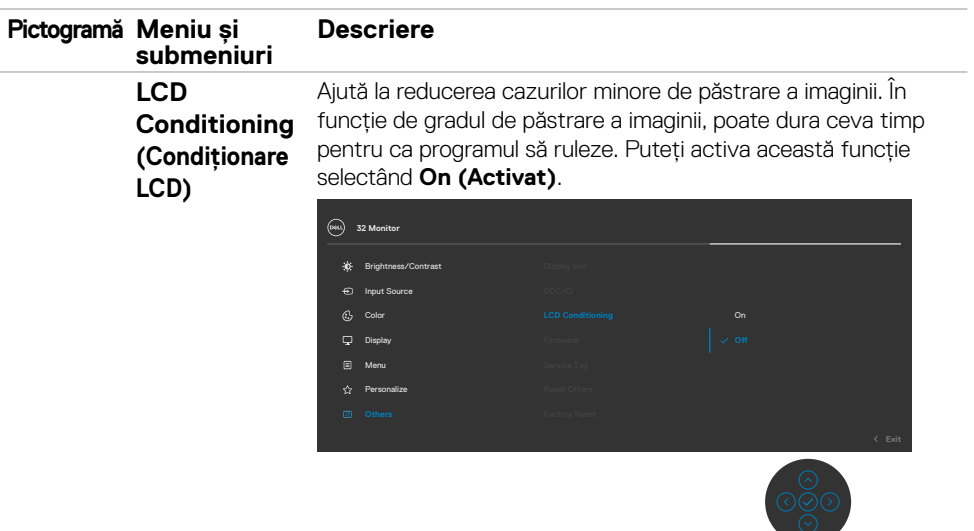

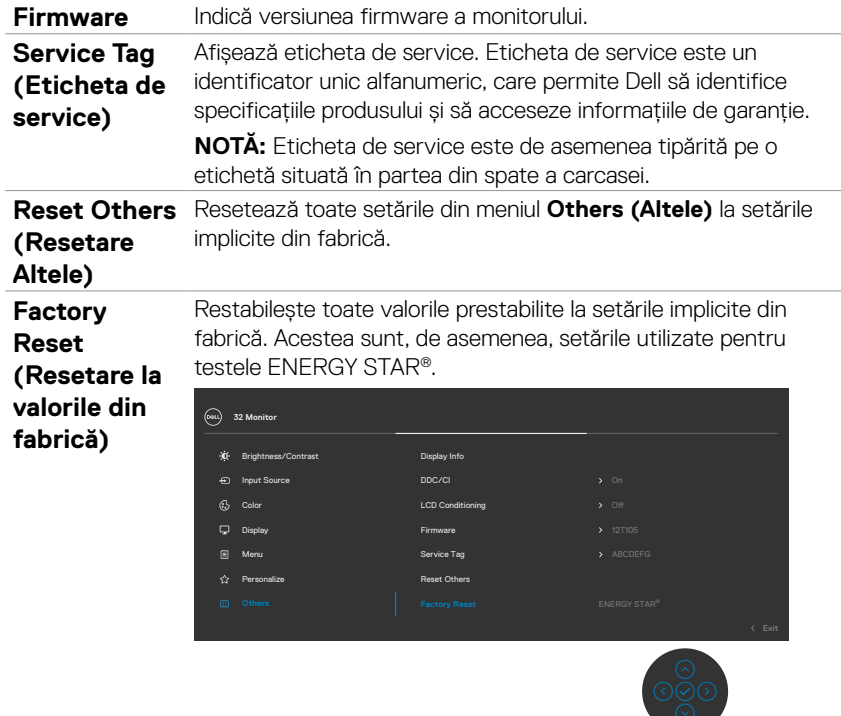

 $\int$ DELL

#### <span id="page-54-0"></span>**Mesaje de avertizare OSD**

Când monitorul nu acceptă un anumit mod de rezoluție, puteți vedea următorul mesaj:

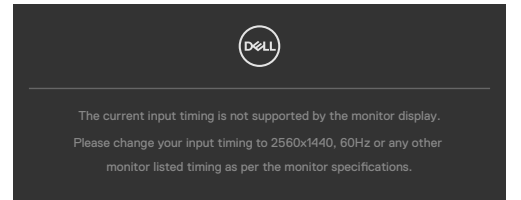

Aceasta înseamnă că monitorul nu se poate sincroniza cu semnalul pe care îl primește de la computer. Consultați **Specificații de rezoluție** pentru intervalele de frecvență orizontală și verticală acceptate de acest monitor. Modul recomandat este 2560 x 1440. Puteți vedea următorul mesaj înainte ca funcția DDC/CI să fie dezactivată:

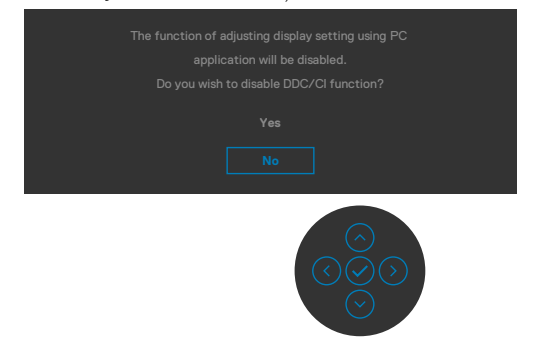

Dacă monitorul trece la modul **Standby**, apare mesajul următor:

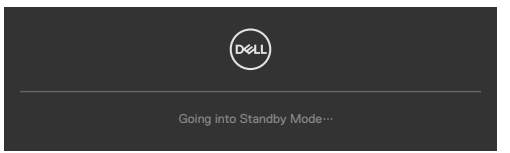

Activați computerul și "treziți" monitorul pentru a avea acces la **OSD**.

Dacă apăsați orice alt buton decât butonul de pornire, în funcție de intrarea selectată, vor apărea următoarele mesaje:

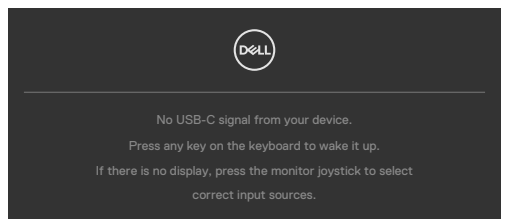

Dacă este selectată o intrare HDMI,DP, și USB Type-C iar cablul corespunzător nu este conectat, apare o casetă de dialog plutitoare, așa cum se arată mai jos.

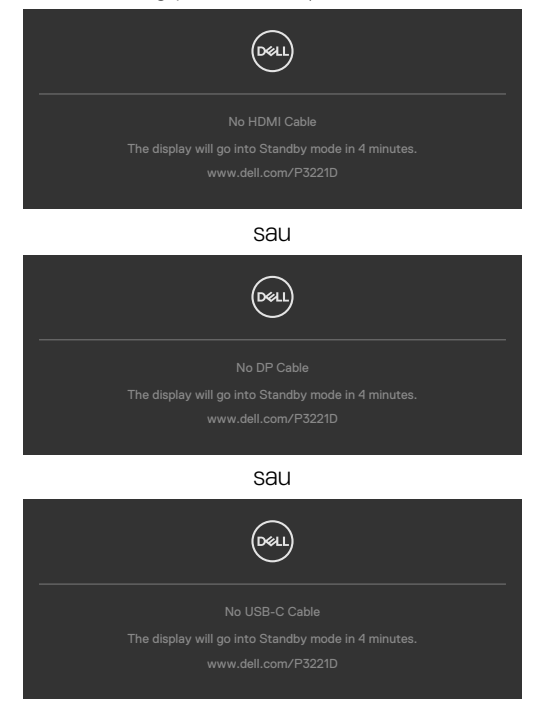

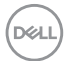

Este afișat un mesaj în timp ce cablul care acceptă modul DP alternativ este conectat la monitor în următoarele condiții:

- • Atunci când funcția Selectare automată pentru USB-C este setată la Solicitare intrări multiple.
- • Atunci când cablul DP este conectat la monitor.

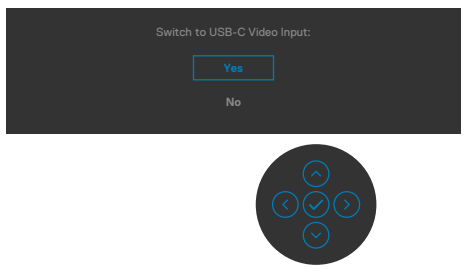

Când selectați elemente OSD din Resetare la valorile din fabrică în funcția Altele, se va afișa următorul mesaj:

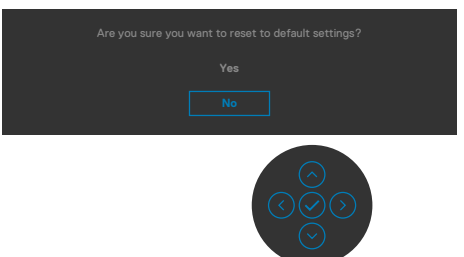

Dacă selectaţi "Da" pentru resetarea la setările implicite, se va afişa mesajul următor:

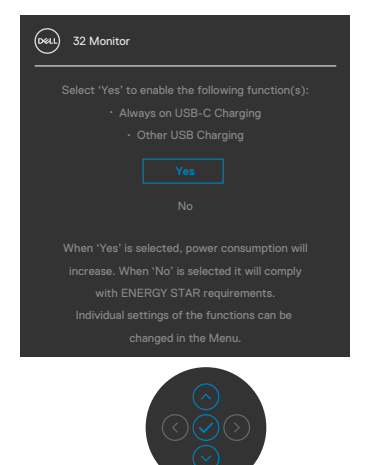

**D**&LI

Selectați elemente OSD din caracteristica de personalizare **Dezactivat în modul Standby**  $\mathscr{D}$ , se va afișa următorul mesaj:

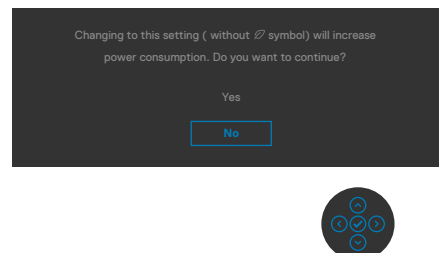

Dacă ajustați nivelul de luminozitate peste nivelul implicit de 75%, va apărea următorul mesaj:

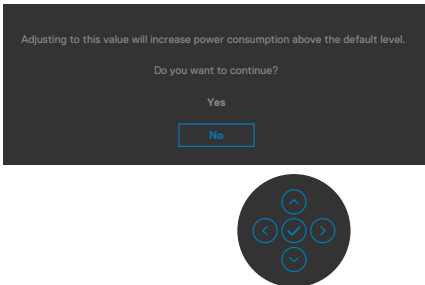

Consultați **[Depanare](#page-59-1)** pentru mai multe informații.

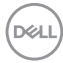

#### <span id="page-58-0"></span>**Setarea rezoluției maxime**

Pentru setarea rezoluției maxime pentru monitor:

În Windows 7, Windows 8 sau Windows 81<sup>t</sup>

- **1.** Doar pentru Windows 8 sau Windows 8.1, selectați dala Desktop pentru a trece la desktopul clasic. Pentru Windows Vista și Windows 7, omiteți acest pas.
- **2.** Faceți clic dreapta pe desktop și faceți clic pe **Screen Resolution (Rezoluție ecran)**.
- **3.** Faceți clic pe lista verticală **Screen Resolution (Rezoluție ecran)** și selectați **2560 x 1440**.
- **4.** Faceți clic pe **OK**.

În Windows 10:

- **1.** Faceți clic dreapta pe desktop și faceți clic pe **Display Settings (Setări afișare)**.
- **2.** Faceți clic pe **Advanced display settings (Setări avansate pentru afișaj)**.
- **3.** Faceți clic pe lista verticală **Resolution (Rezoluție)** și selectați **2560 x 1440**.
- **4.** Faceți clic pe **Apply (Aplicare)**.

Dacă nu vedeți rezoluția recomandată **2560 x 1440**, poate fi necesar să actualizați driverul grafic. În funcție de computerul dvs., efectuați una dintre procedurile de mai jos:

Dacă aveți un computer desktop sau un computer portabil Dell:

• Mergeți la **<https://www.dell.com/support>**, introduceți eticheta de service și descărcați cel mai recent driver pentru placa video.

Dacă folosiți un computer non-Dell (laptop sau desktop):

- · Mergeti la site-ul web de asistentă al producătorului computerului dvs. și descărcați cele mai recente drivere pentru placa video.
- • Mergeți la site-ul web de asistență al producătorului plăcii video și descărcați cele mai recente drivere pentru placa video.

**D**&LI

## <span id="page-59-1"></span><span id="page-59-0"></span>**Depanare**

**AVERTISMENT: Înainte de a începe oricare dintre procedurile din această secțiune, consultați Instrucțiuni de siguranță.**

### **Autotestare**

Monitorul dvs. oferă o caracteristică de autotestare, care vă permite să verificați dacă monitorul funcționează corect. Dacă monitorul și computerul sunt conectate corespunzător, dar ecranul monitorului rămâne dezactivat, executați autotestarea monitorului, efectuând următorii pași:

- **1.** Opriți computerul și monitorul.
- **2.** Deconectați cablul video din spatele computerului. Pentru a asigura funcționarea corectă a autotestării, scoateti toate cablurile digitale și analogice din spatele computerului.
- **3.** Porniți monitorul.

Caseta de dialog plutitoare ar trebui să apară pe ecran (pe fundal negru) dacă monitorul nu poate sesiza un semnal video și funcționează corect. În modul de autotestare, LEDul de alimentare este aprins constant alb. De asemenea, în funcție de intrarea selectată, unul dintre dialogurile afișate mai jos se va derula continuu pe ecran.

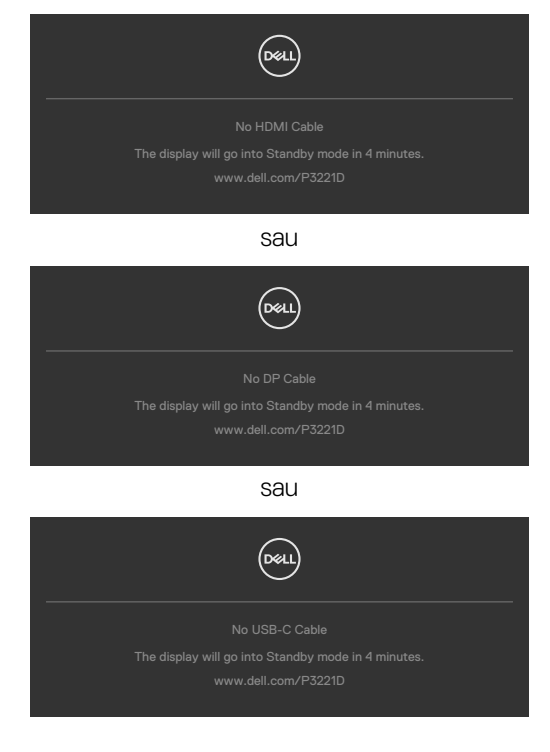

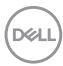

- **4.** Această casetă apare, de asemenea, în timpul funcționării normale a sistemului, în cazul în care cablul video este deconectat sau deteriorat.
- **5.** Opriți monitorul și reconectați cablul video; apoi porniți computerul și monitorul.

Dacă ecranul monitorului rămâne dezactivat după ce urmați procedura anterioară, verificați controlerul video și computerul, deoarece monitorul dvs. funcționează corect.

**D**&LI

### <span id="page-61-0"></span>**Diagnostice încorporate**

Monitorul dvs. are un instrument de diagnostic încorporat, care vă ajută să determinați dacă anormalitatea ecranului cu care vă confruntați este o problemă inerentă monitorului dvs. sau a computerului și a plăcii dvs. video.

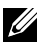

#### **NOTĂ: Puteți executa diagnosticarea încorporată doar atunci când cablul video este deconectat și monitorul se găsește în modul de testare automată.**

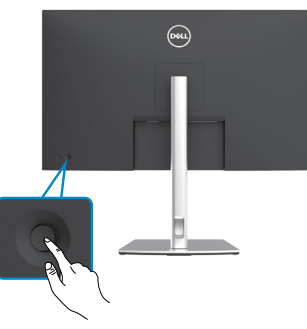

#### **Pentru a rula diagnosticul încorporat:**

- **1.** Asigurați-vă că ecranul este curat (nu există particule de praf pe suprafața ecranului).
- **2.** Apăsați butonul de navigare la stânga al joystick-ului timp de patru secunde până ce un meniu se va afișa pe ecran.
- **3.** Cu ajutorul butonului joystick, selectați opțiunea Diagnostice  $\overline{F}$  și apăsati butonul joystick pentru a porni secvența de diagnosticare. Se afișează un ecran gri.
- **4.** Verificați dacă ecranul prezintă defecte sau anormalități.
- **5.** Apăsați din nou butonul joystick până se afișează un ecran roșu.
- **6.** Verificați dacă ecranul prezintă defecte sau anormalități.
- **7.** Repetați pașii 5 și 6 până când ecranul afișează culorile verde, albastru, negru și alb. Verificați anormalitățile sau defectele.

Testul este finalizat atunci când apare ecranul de text. Pentru părăsire, apăsați din nou butonul joystick.

Dacă nu detectați anomalii ale ecranului atunci când utilizați instrumentul de diagnostic încorporat, monitorul funcționează corect. Verificați placa video și computerul.

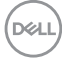

### <span id="page-62-0"></span>**Probleme frecvente**

Următorul tabel conține informații generale despre problemele frecvente ale monitorului pe care le puteți întâmpina și despre soluțiile posibile:

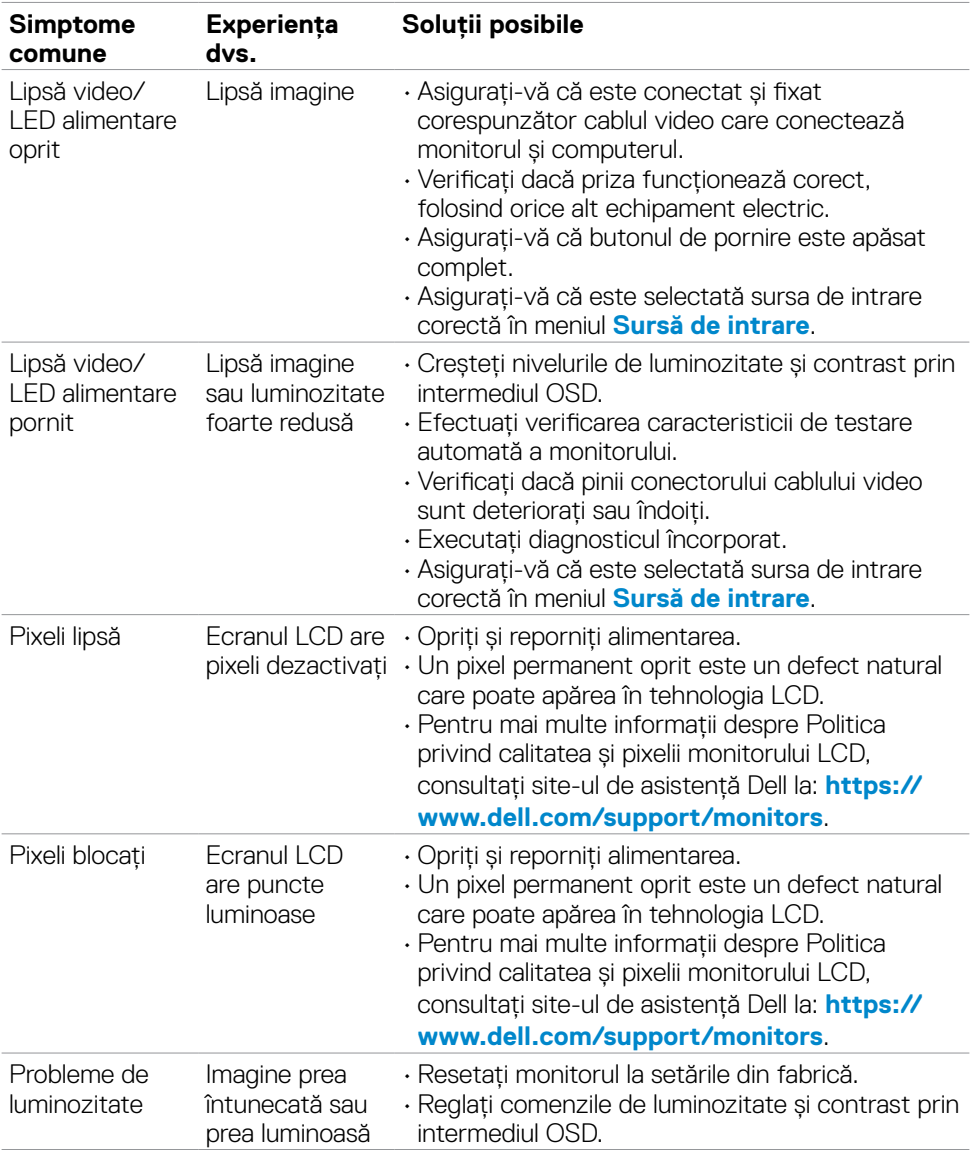

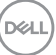

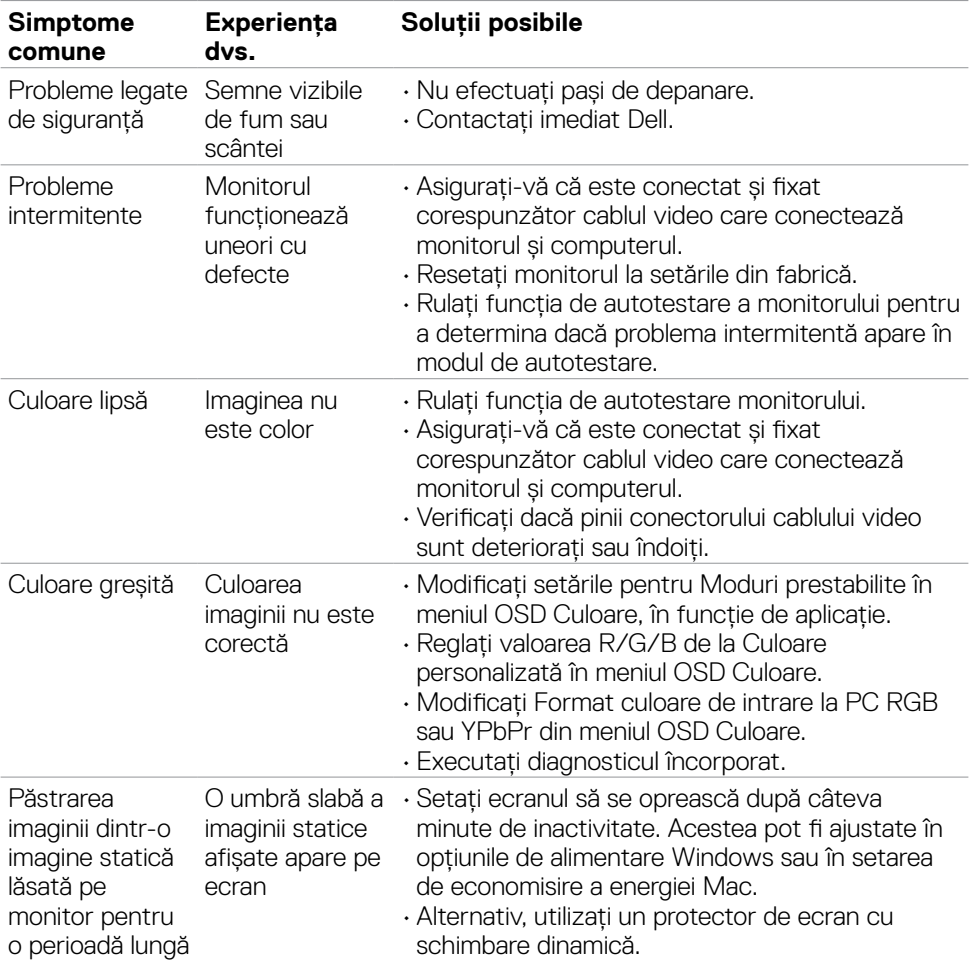

 $\begin{pmatrix} 1 & 1 \\ 1 & 1 \end{pmatrix}$ 

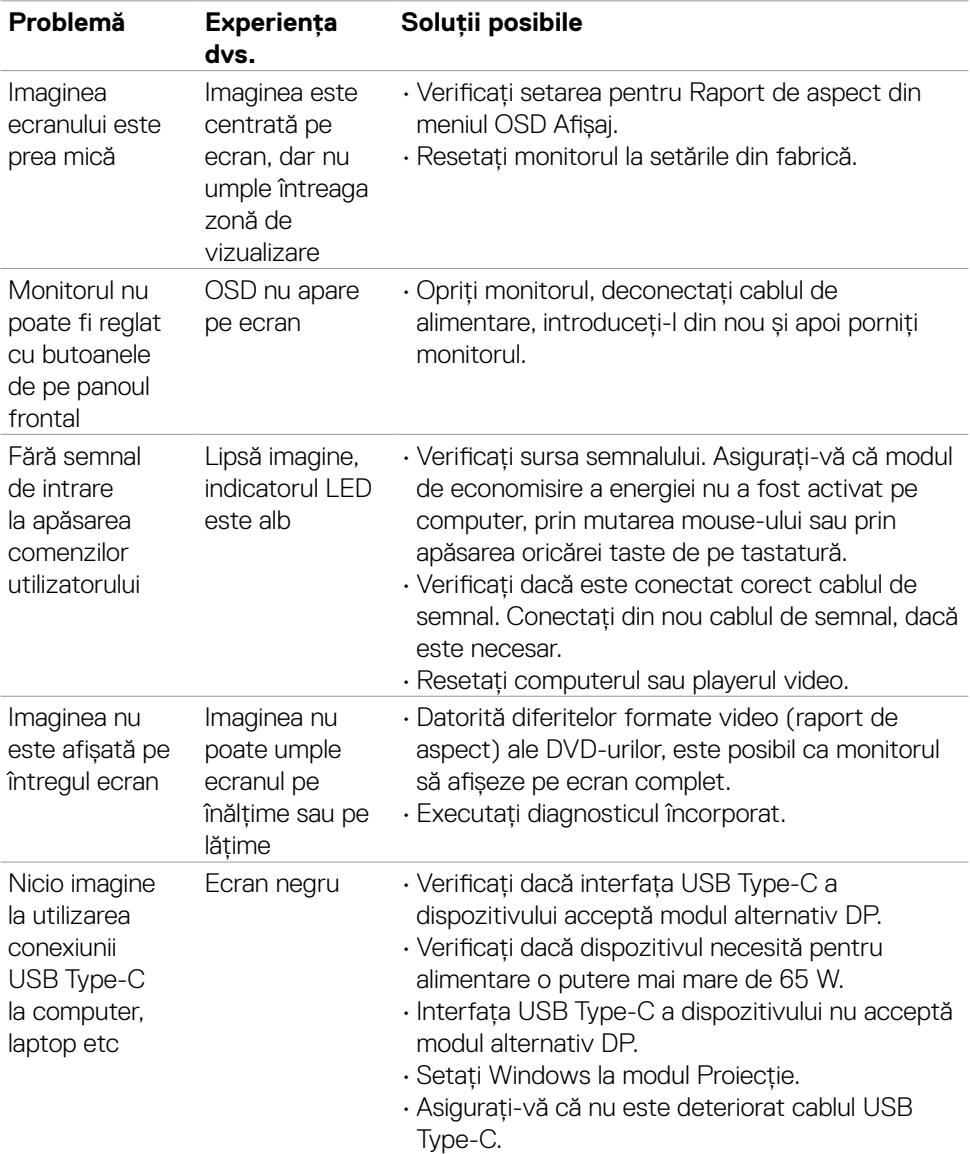

### <span id="page-64-0"></span>**Probleme specifice produsului**

Depanare | **65**

(dell

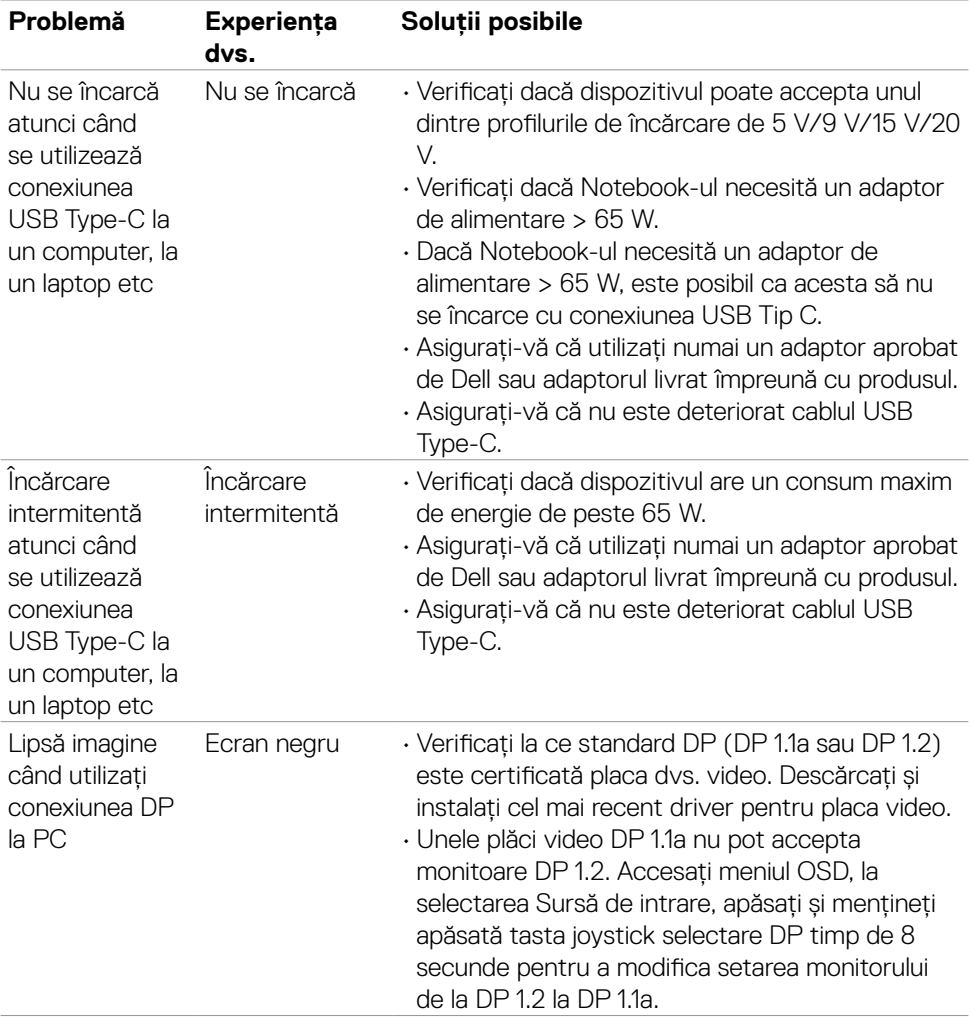

<span id="page-65-0"></span> $\left(\nabla \times L\right)$ 

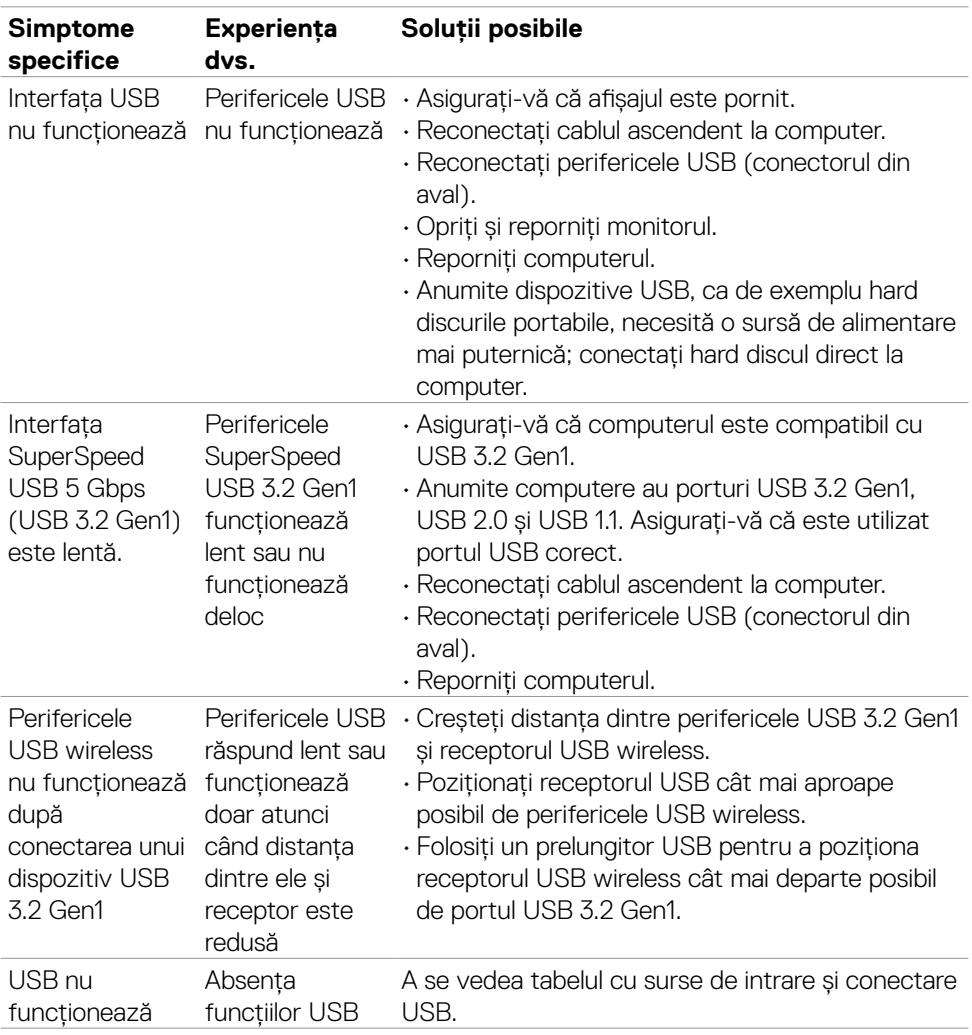

### <span id="page-66-0"></span>**Probleme specifice pentru Universal Serial Bus (USB)**

(dell

## <span id="page-67-0"></span>**Anexă**

### **Avize FCC (doar pentru SUA) și alte informații normative**

Pentru avizele FCC și alte informații de reglementare, consultați site-ul web de conformitate privind reglementările de la **[https://www.dell.com/regulatory\\_](https://www.dell.com/regulatory_compliance.%0D) [compliance](https://www.dell.com/regulatory_compliance.%0D)**.

### <span id="page-67-1"></span>**Contactarea Dell**

**Pentru clienții din Statele Unite, apelați 800-WWW-DELL (800-999-3355).**

**NOTĂ: Dacă nu aveți o conexiune activă la internet, puteți găsi informațiile de contact pe factura de achiziție, pe bonul de livrare, pe chitanță sau în catalogul de produse Dell.**

**Dell oferă mai multe opțiuni de asistență și service online și prin telefon. Disponibilitatea diferă în funcție de țară și de produs, iar unele servicii s-ar putea să nu fie disponibile în regiunea dvs.** 

• Asistență tehnică online — <https://www.dell.com/support/monitors>

### **Baza de date UE a produselor pentru eticheta energetică și fișa cu informații despre produs:**

**P3221D:** <https://eprel.ec.europa.eu/qr/344904>